# AASHTOWare Project Project Cost Estimate Creation User Guide

This guide provides the steps to properly import an Estimator (.est) file in AASHTOWare project (AWP) and create an associated cost estimate. Please follow the instructions below. Additional information regarding the development of a project and cost estimate using the Project Enty Template or directly in AWP can be found on our website.

### **Contents**

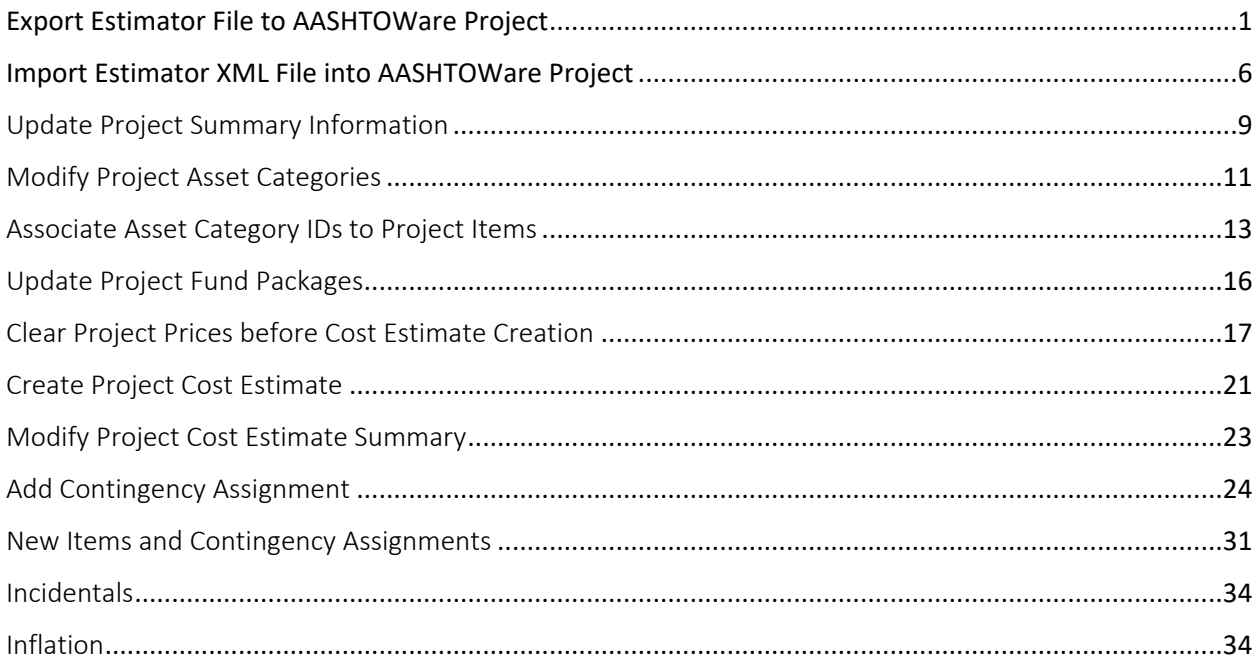

# <span id="page-0-0"></span>Export Estimator File to AASHTOWare Project

- 1. Open Estimator shortcut on your desktop
- 2. If working from home, please use VPN or RDP to access the CTDOT hosted Estimator server
- 3. Enter User name and password

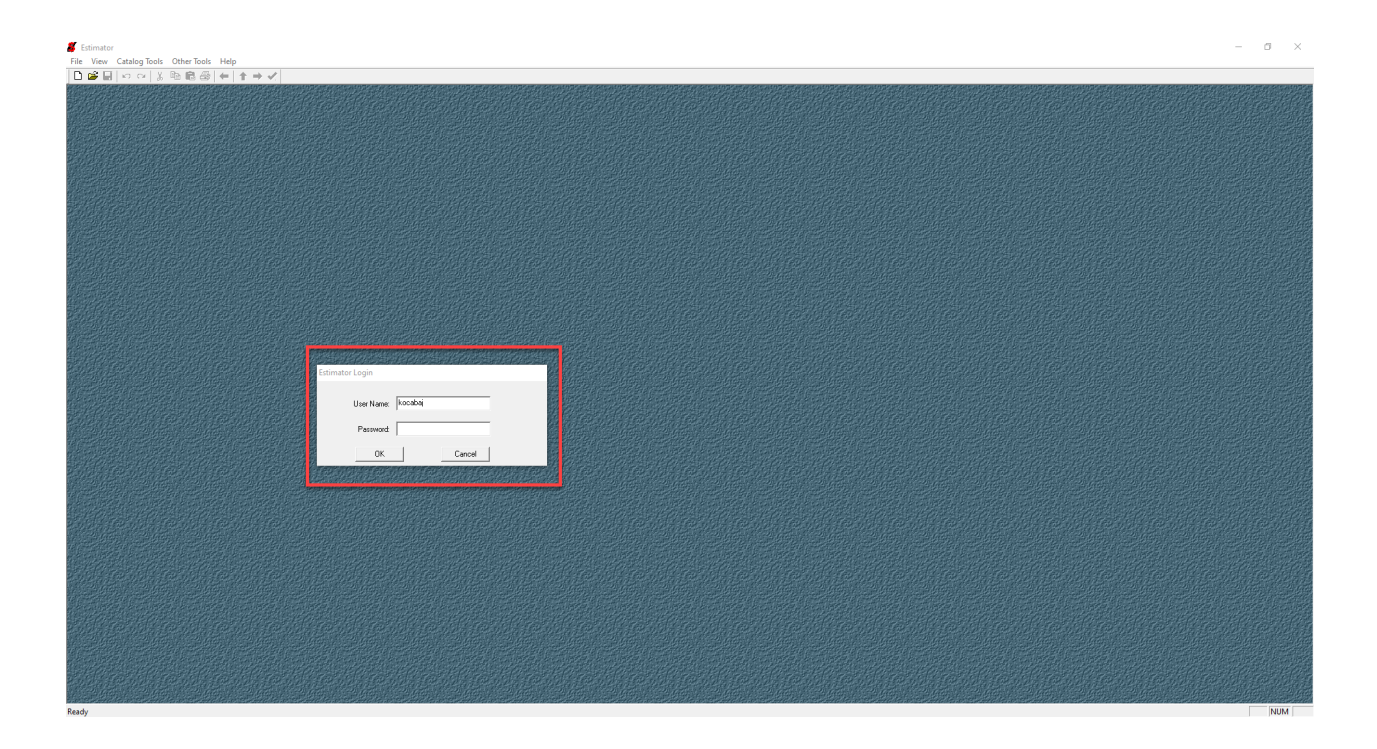

- 4. Select proper .est Estimator file to open (1)
- 5. Select "Open" (2)

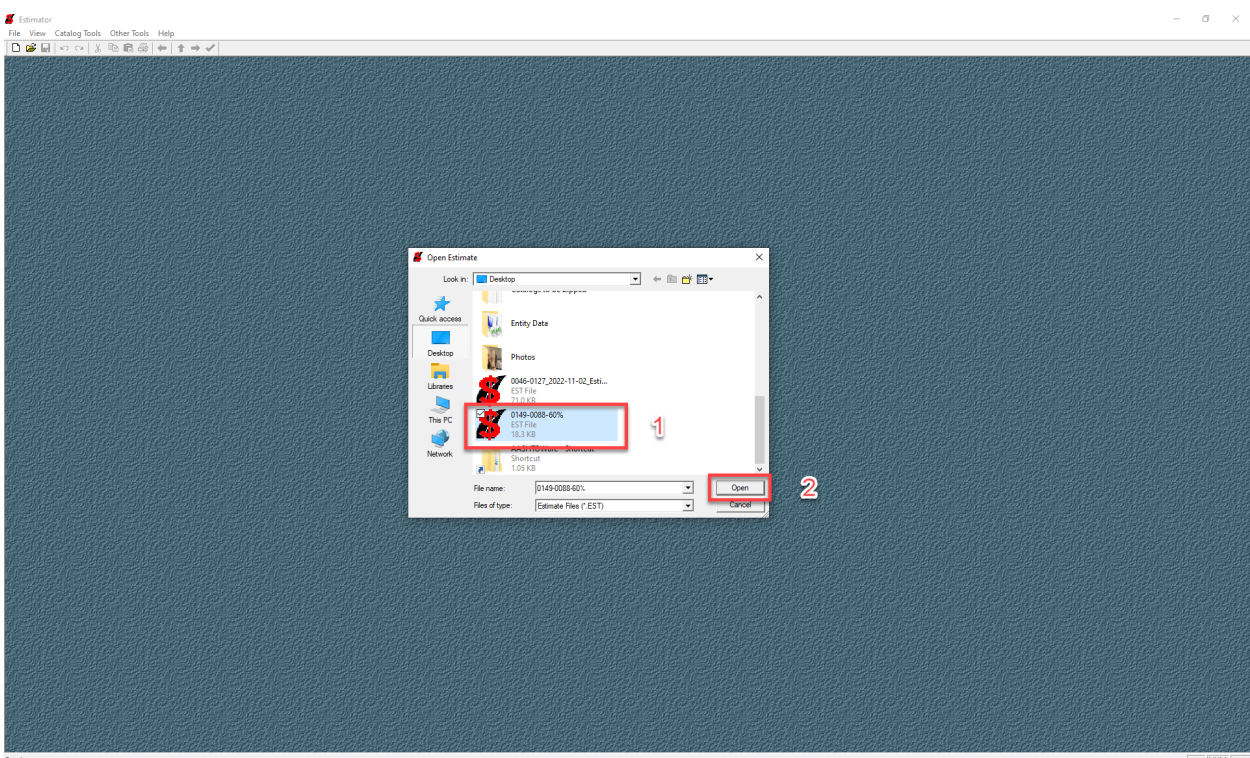

- 6. Ensure proper estimate data in entered the header (1)
- 7. Select page 2 (2)

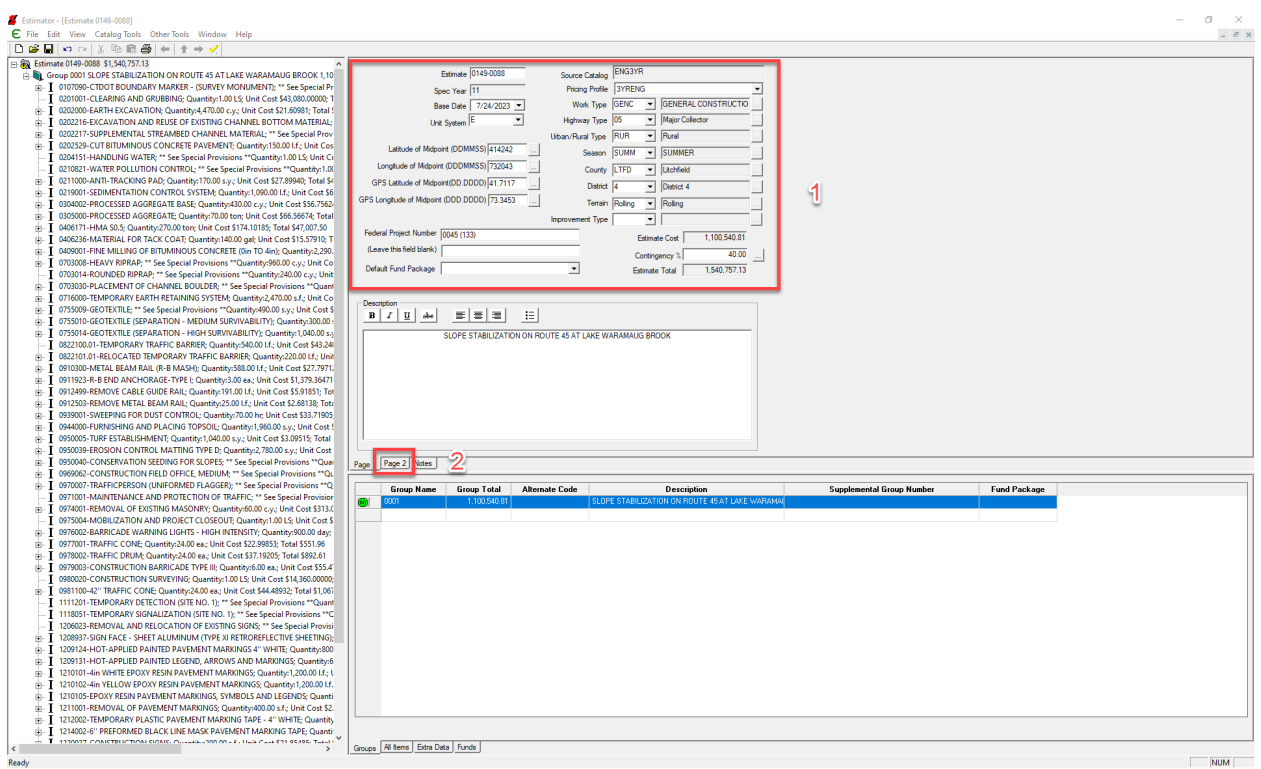

- 8. Ensure all Page 2 header information is Blank. Data in these fields may cause errors during the import process (1)
- 9. Select each group individually (2)

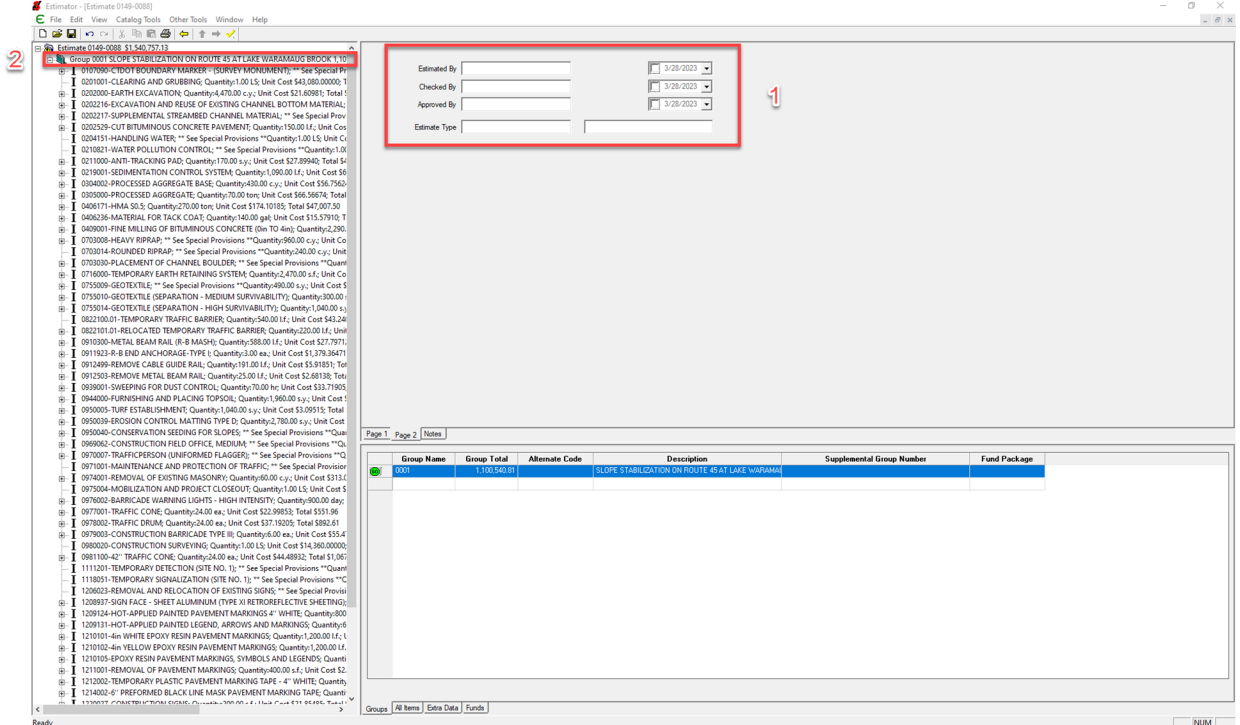

- 10. Ensure a description is included in the Group Description field (1)
- 11. Ensure all "\*\* See Special Provisions \*\*" labels are enter exactly as required. Two asterisk, one space between the leading and trailing "s". If these labels are not exact an error will be generated during the Estimator import process. (2)
- 12. Select File to begin the export process (3)

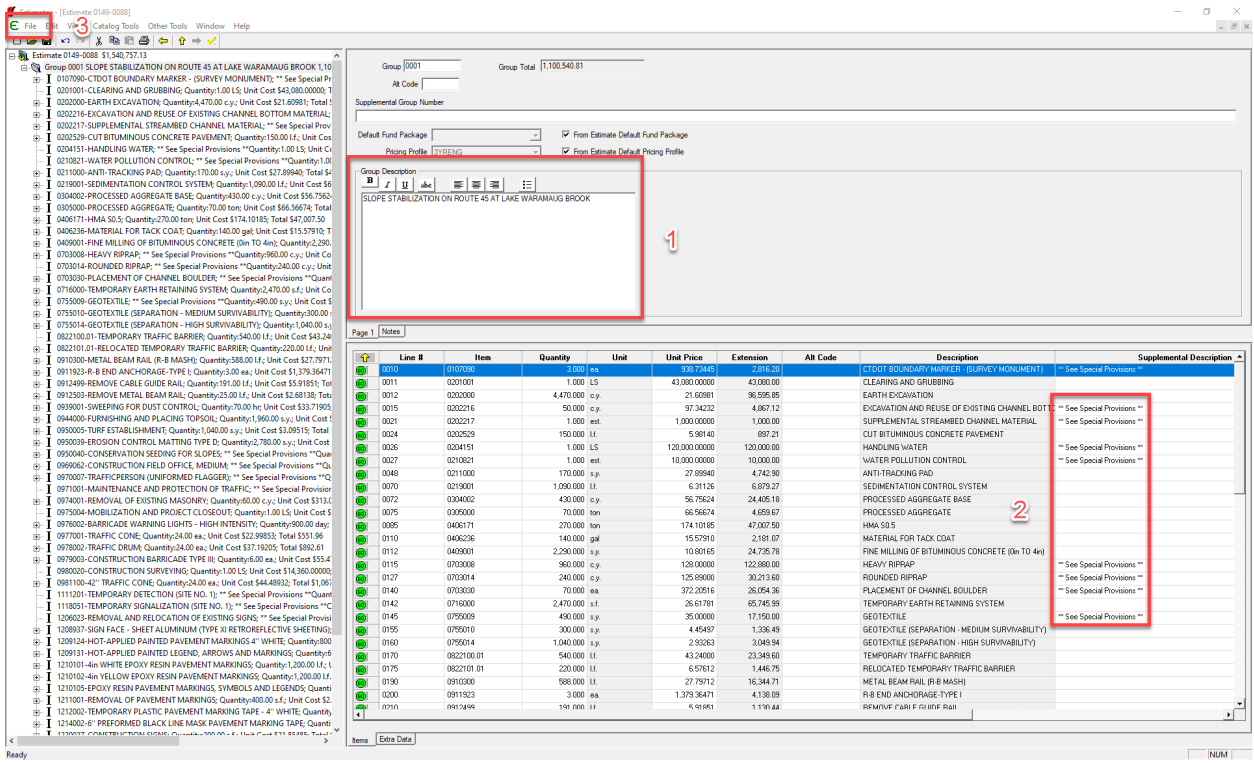

### 13. Select "Export Estimate File"

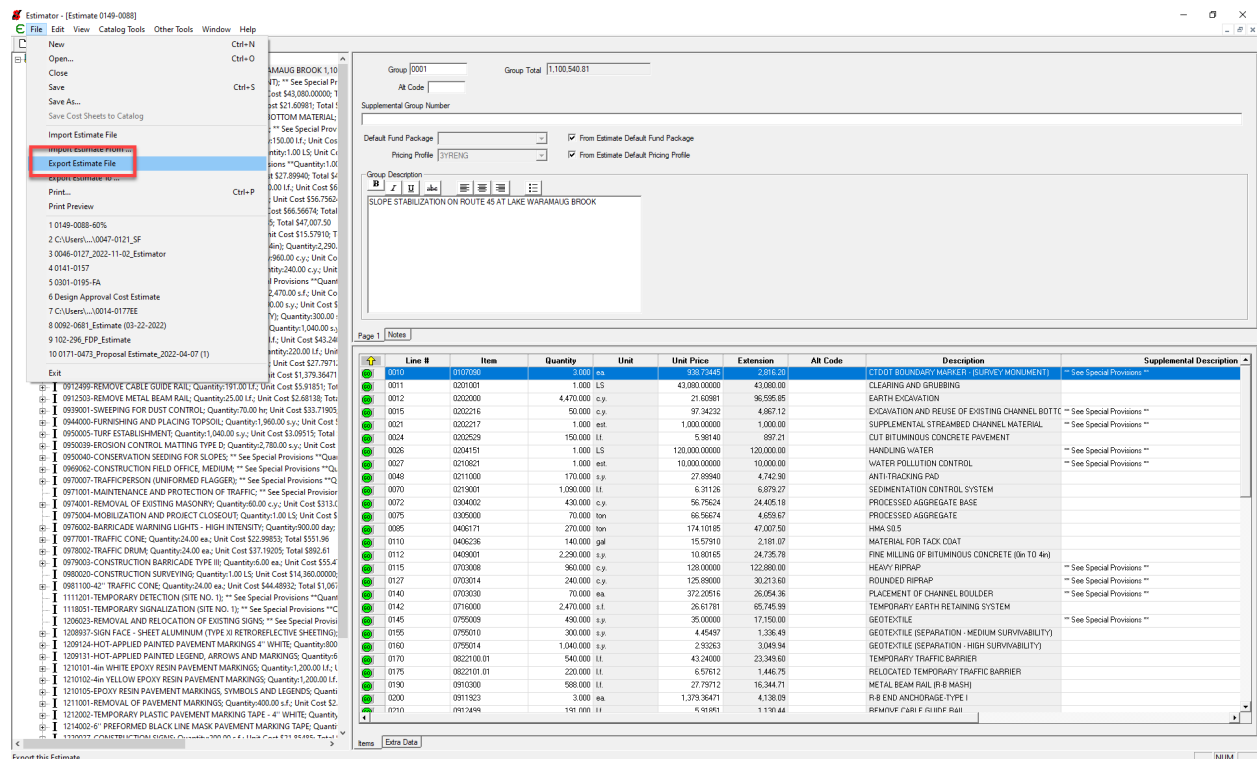

- 14. Enter project number (1)
- 15. Select file save location (2)
- 

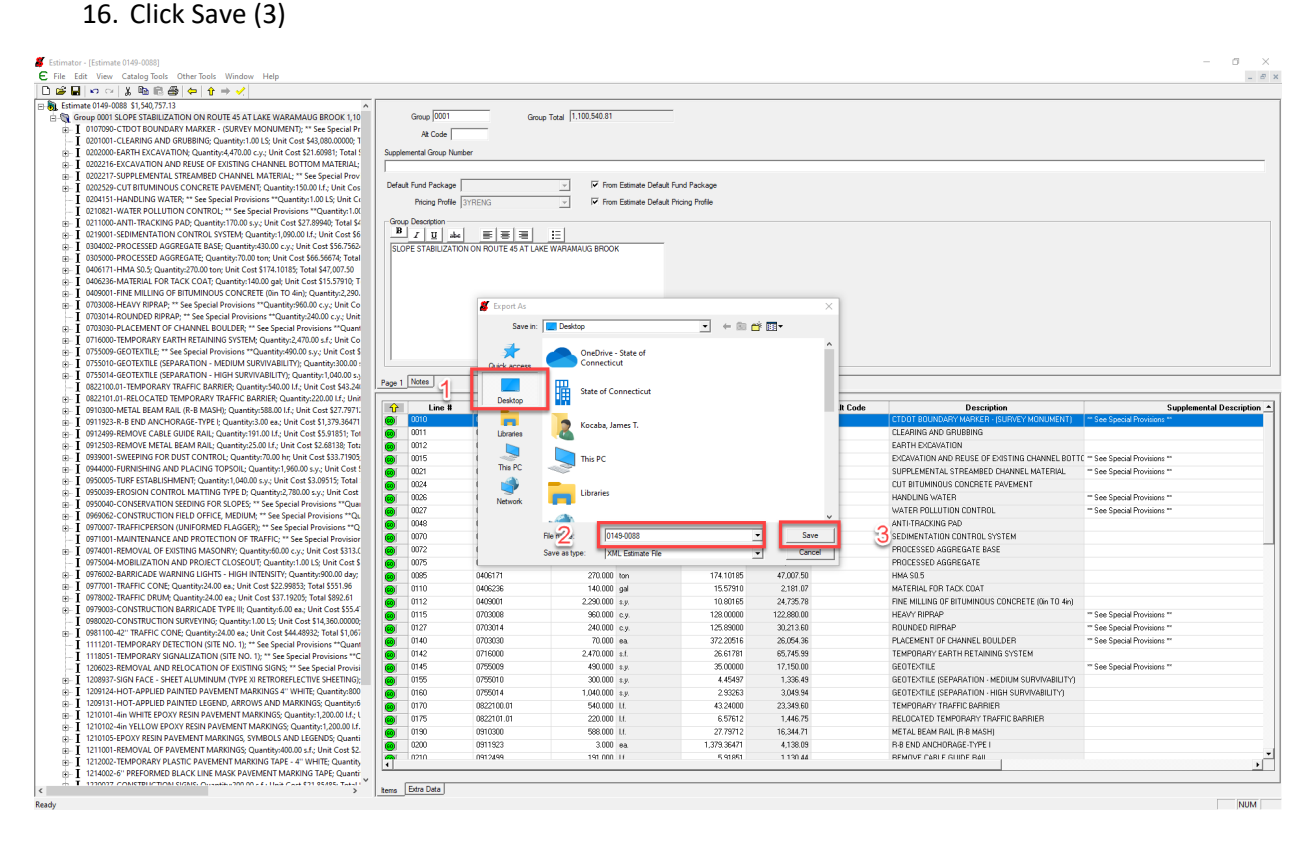

# <span id="page-5-0"></span>Import Estimator XML File into AASHTOWare Project

- 1. Ensure that the proper url is selected:<https://ctdot-pr-prod.infotechinc.com/Account/LogOn>
- 2. Enter User name and password

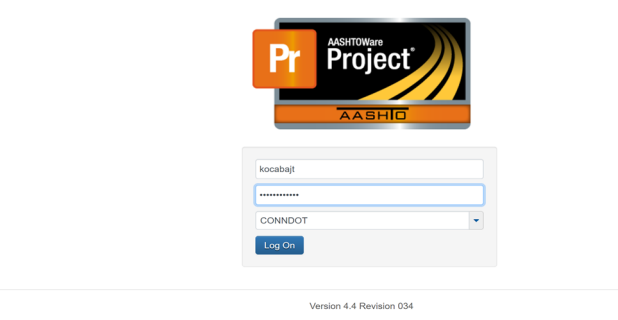

3. Select the role CT\_DOT Estimation

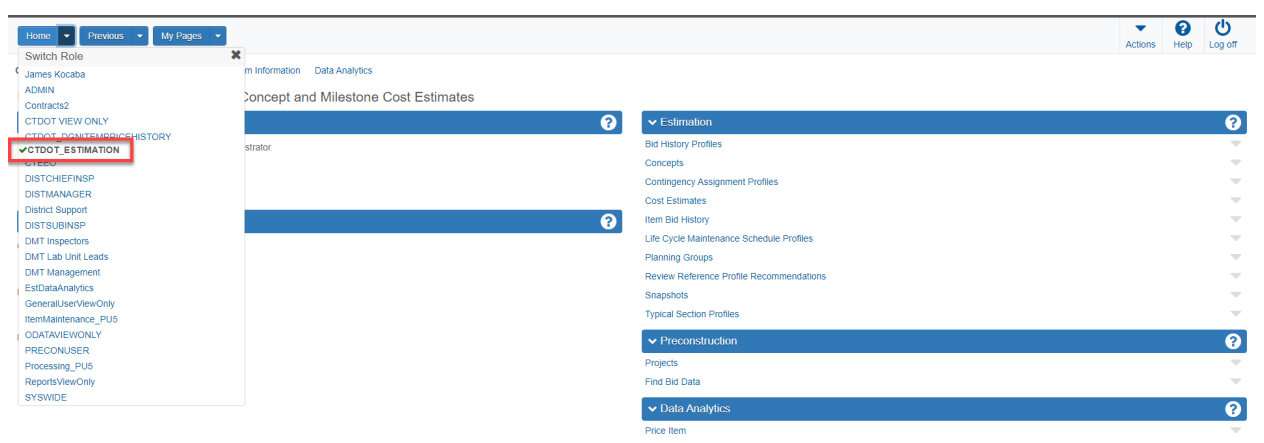

- 4. Select Global Actions (1)
- 5. Select Import File (2)

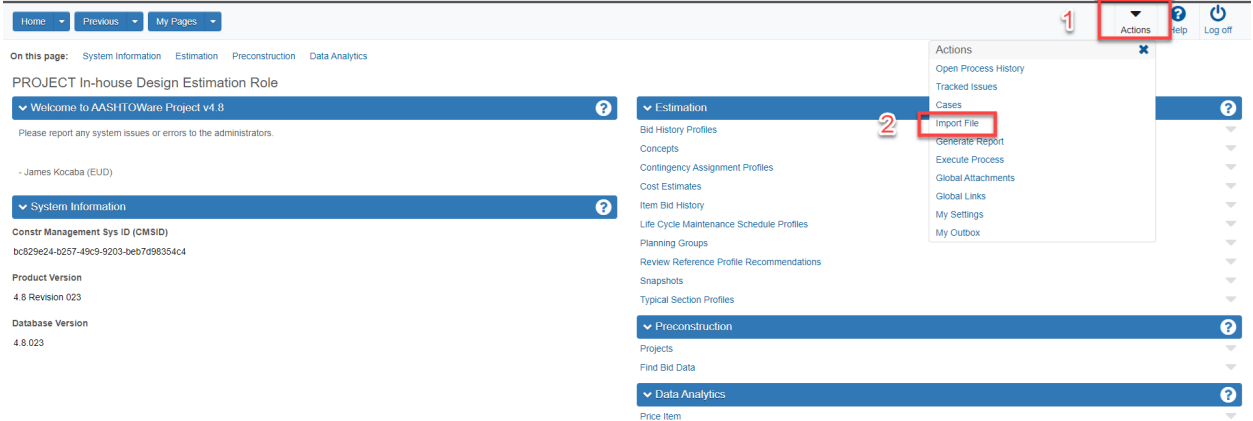

- 6. Select "Select File" (1)
- 7. Locate project file to import (2)
- 8. Select "Open" (3)

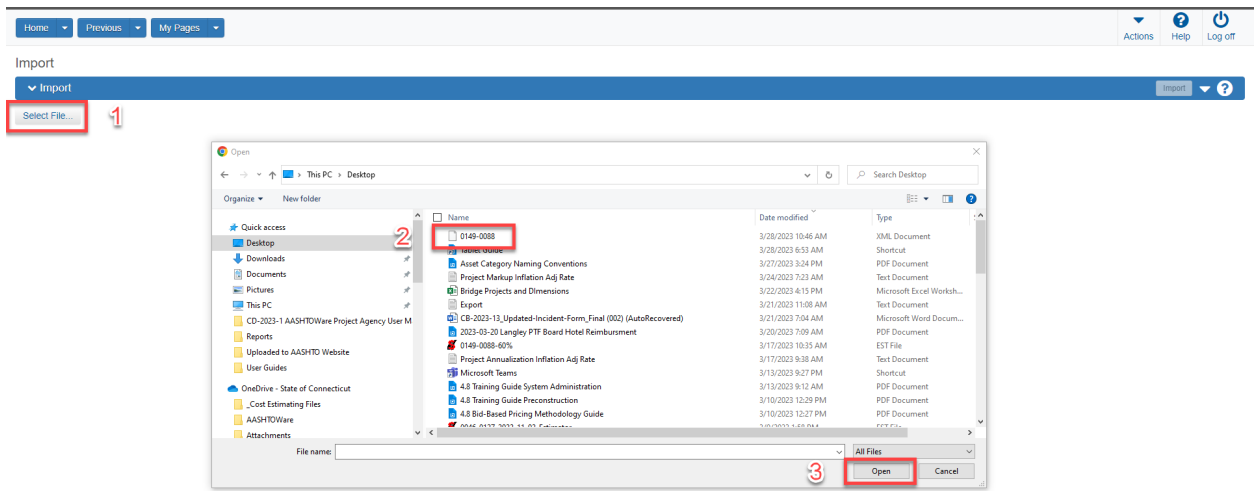

- 9. Maintain "Import Project" selection (1)
- 10. Maintain "Update existing items and ignore blanks" selection (2)

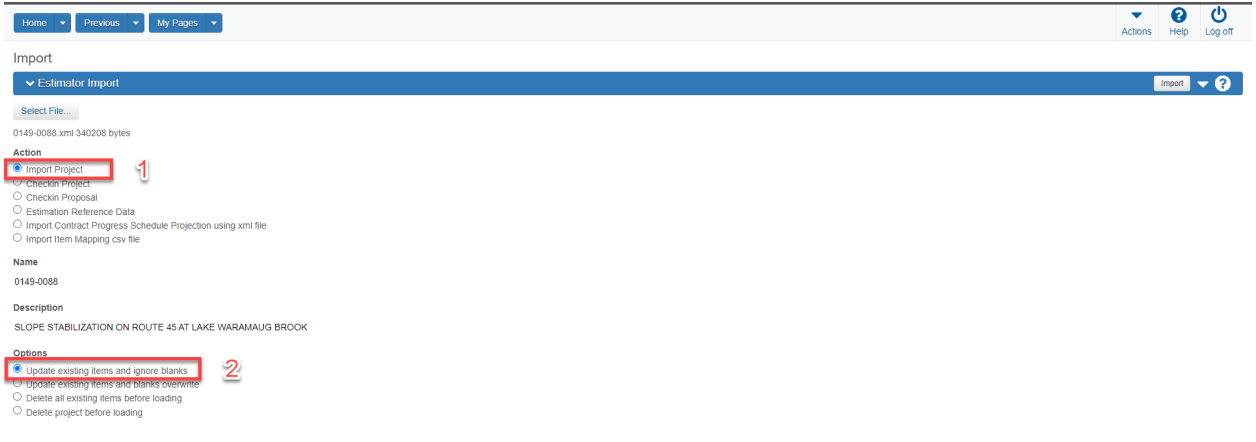

- 11. A successful import will produce the following message. If error messages are generated, modification to the estimator file must be completed and a revised import completed. The error messages may be related to incomplete page 1 or 2 header information, category description or inaccurate special provision labels.
- 12. Select "Open Project"

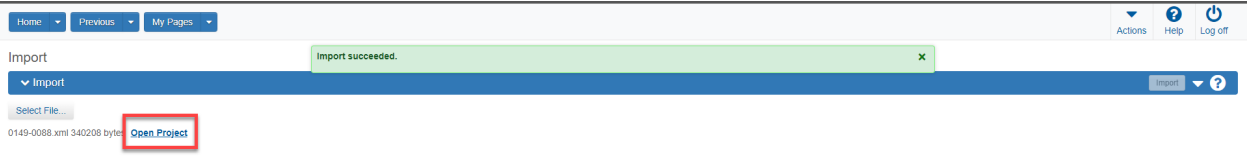

# <span id="page-8-0"></span>Update Project Summary Information

# 1. Select proper Project

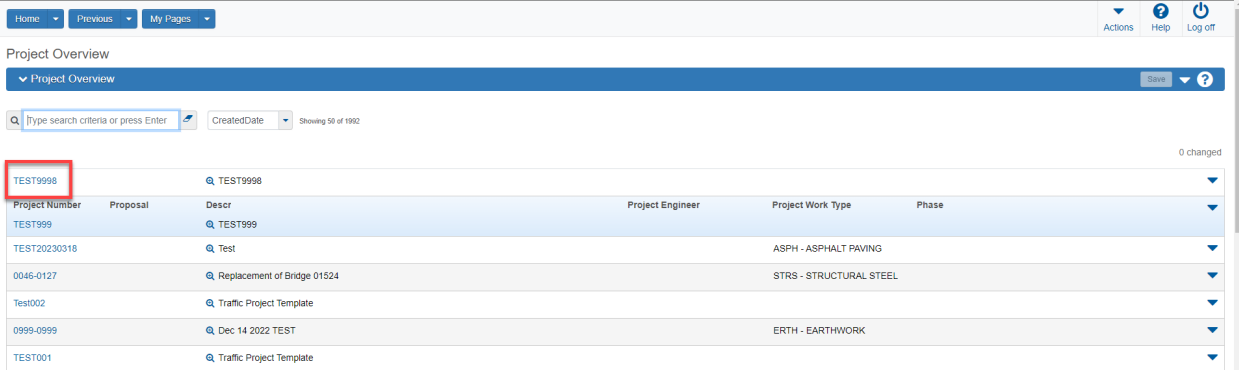

- 2. Select "General"
- 3. Enter project information. The red boxes indicate the required data to be provided on this screen. If multiple projects are integrated into one contract, please select which project is the controlling project.

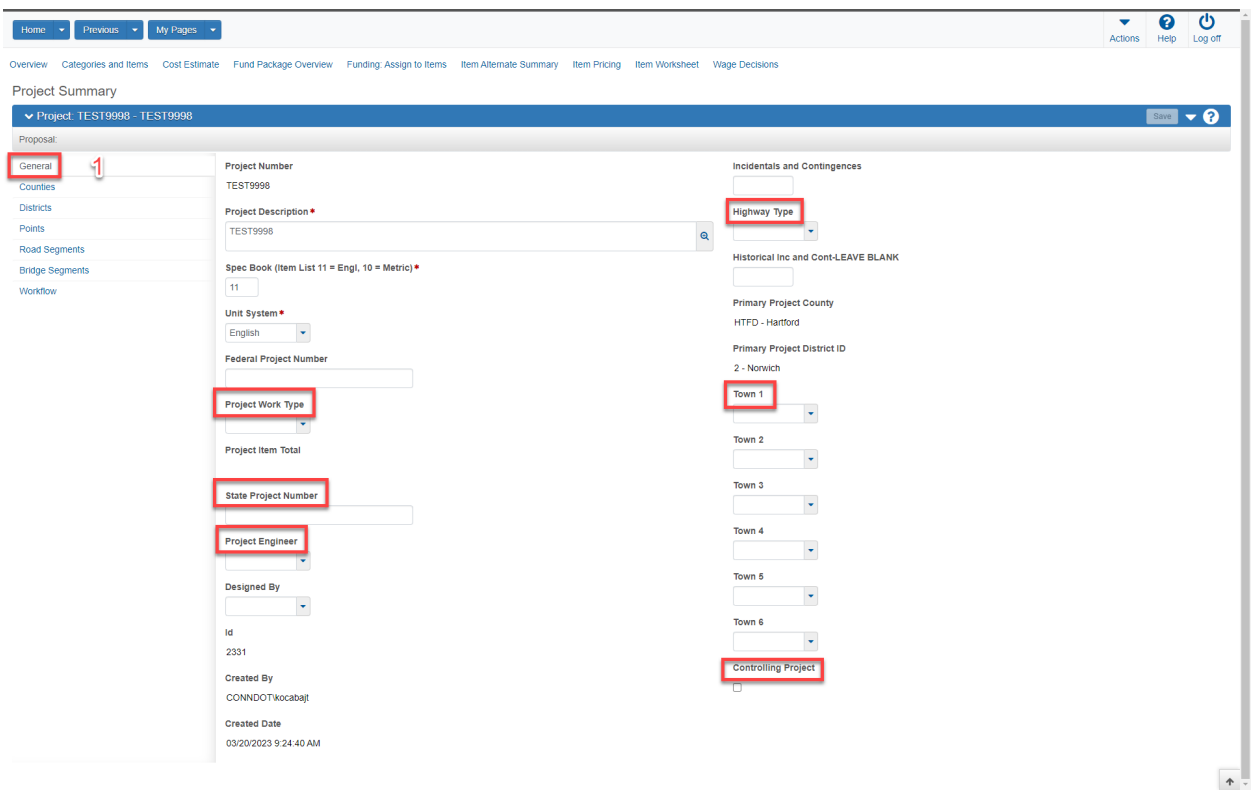

- 4. Counties, Districts and Points have already been entered previously. However, it is good practice to ensure that each tab contains accurate project data
- 5. Road Segments entries are currently not required
- 6. Select Bridge Segments (1) This data must be entered for each structure reconstructed or rehabilitated
- 7. Select New (2)
- 8. Enter the required Bridge Segment data (3)
- 9. If an additional Bridge Segment is necessary, select new to enter another segment.

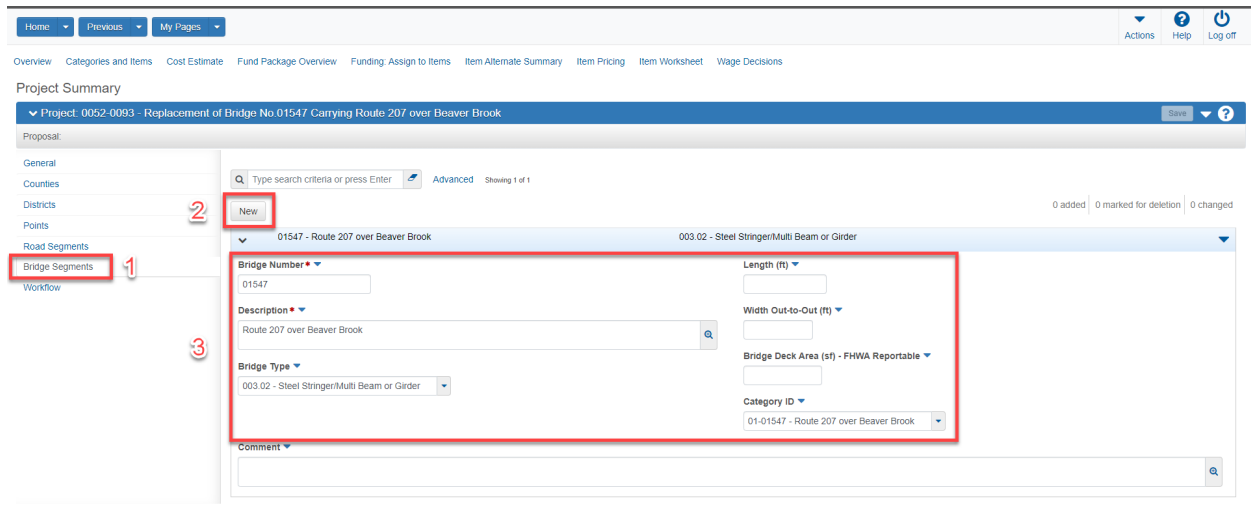

- 10. Select Workflow (1)
- 11. Select Standard ConnDOT Workflow (2)
- 12. Select 10-Cost Estimate Phase (3)
- 13. Click "Save" (4)

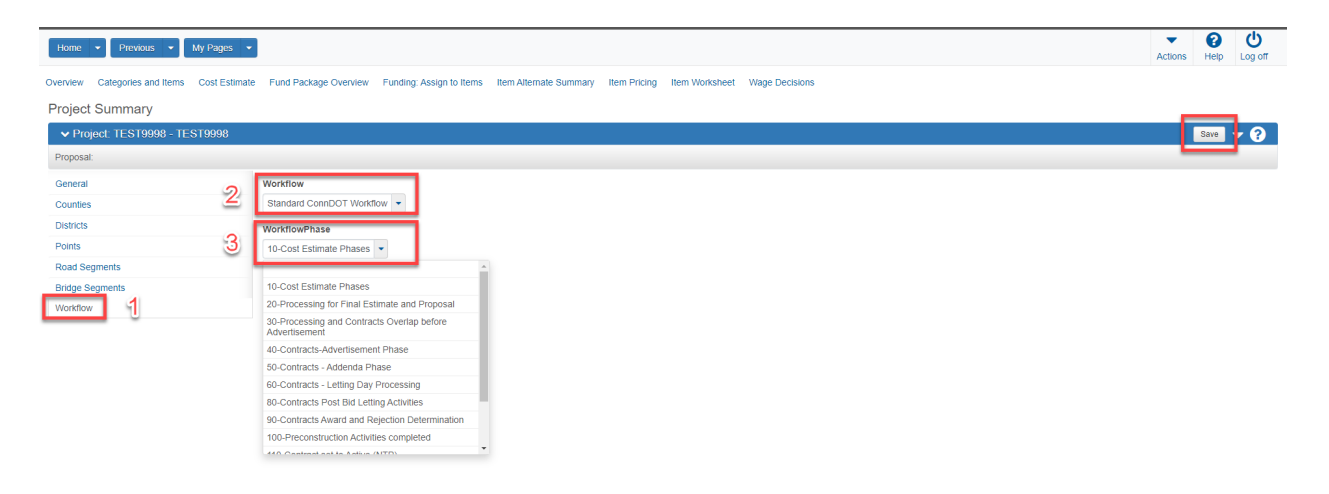

# <span id="page-10-0"></span>Modify Project Asset Categories

1. Navigate to Categories on the project Summary screen

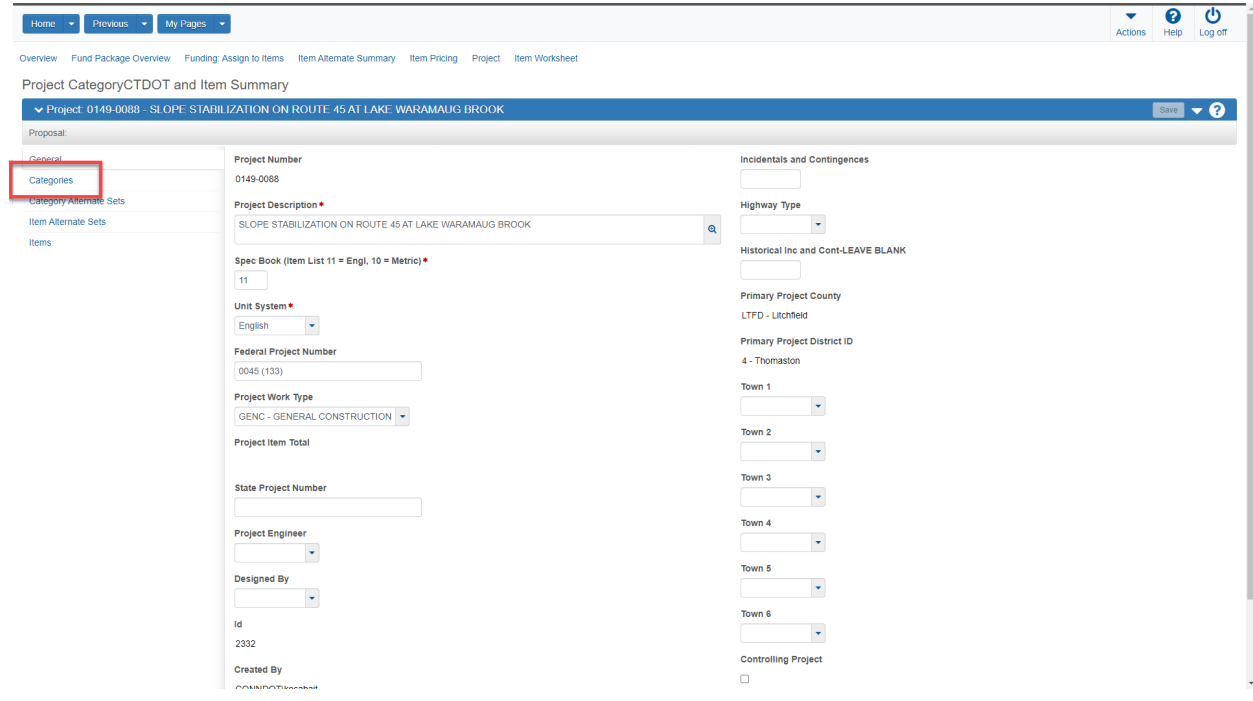

- 2. Modify existing category ID (1)
- 3. Modify existing category description (2)
- 4. Click "Save" (3)

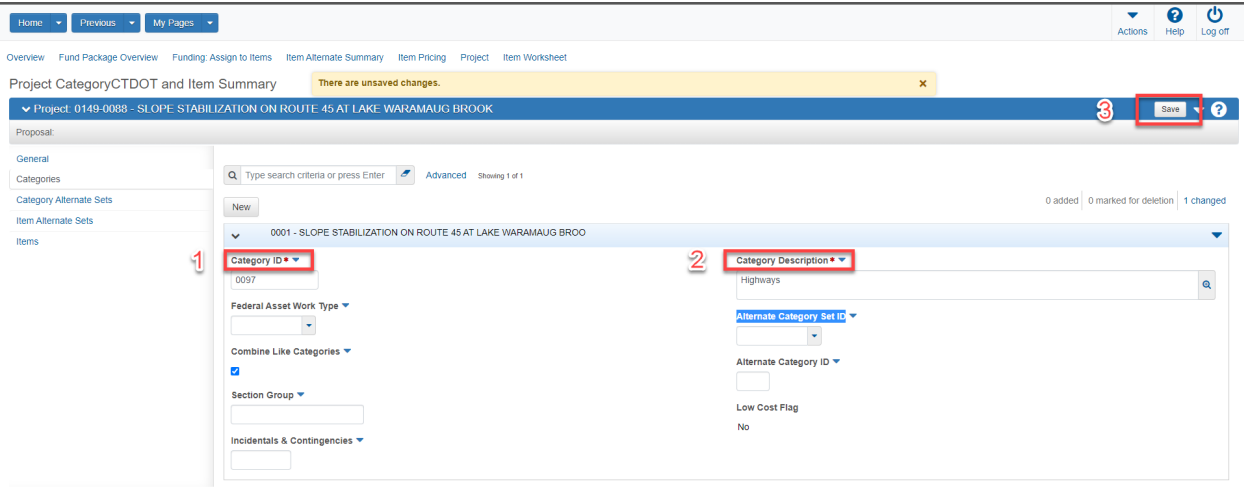

- 5. Create new categories based upon the following template and project assets. Do this as many times as needed to fulfill all project asset categories.
- 6. Click "New" (1)
- 7. Enter category ID (2)
- 8. Enter category description (3)
- 9. Click Save

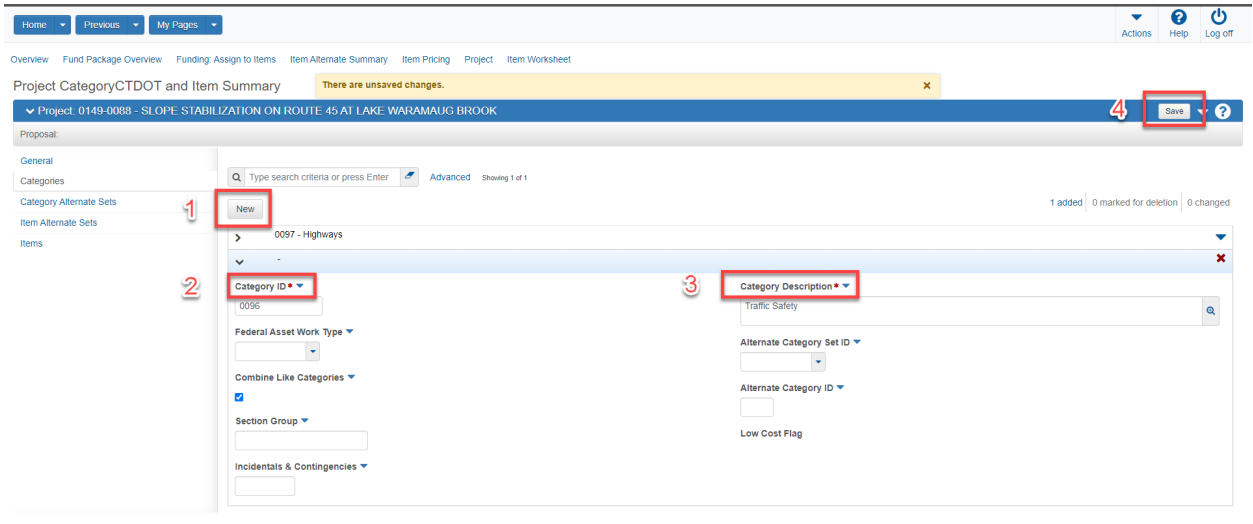

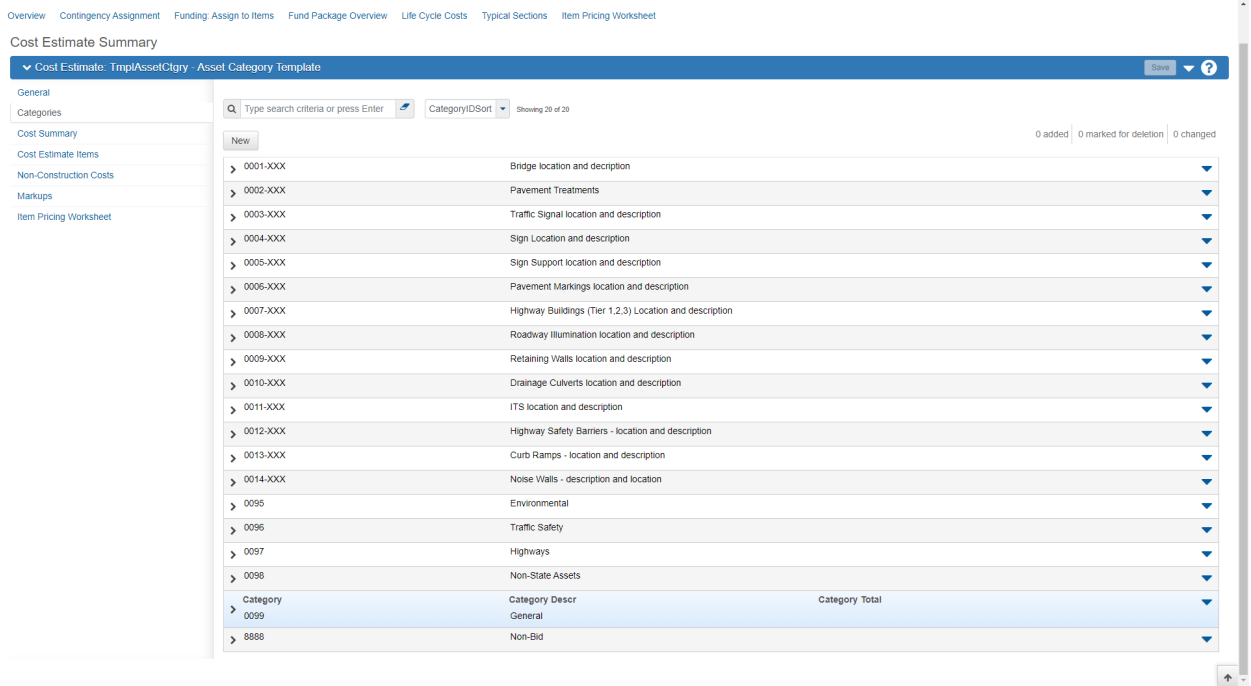

# <span id="page-12-0"></span>Associate Asset Category IDs to Project Items

1. Navigate to the Item Worksheet screen

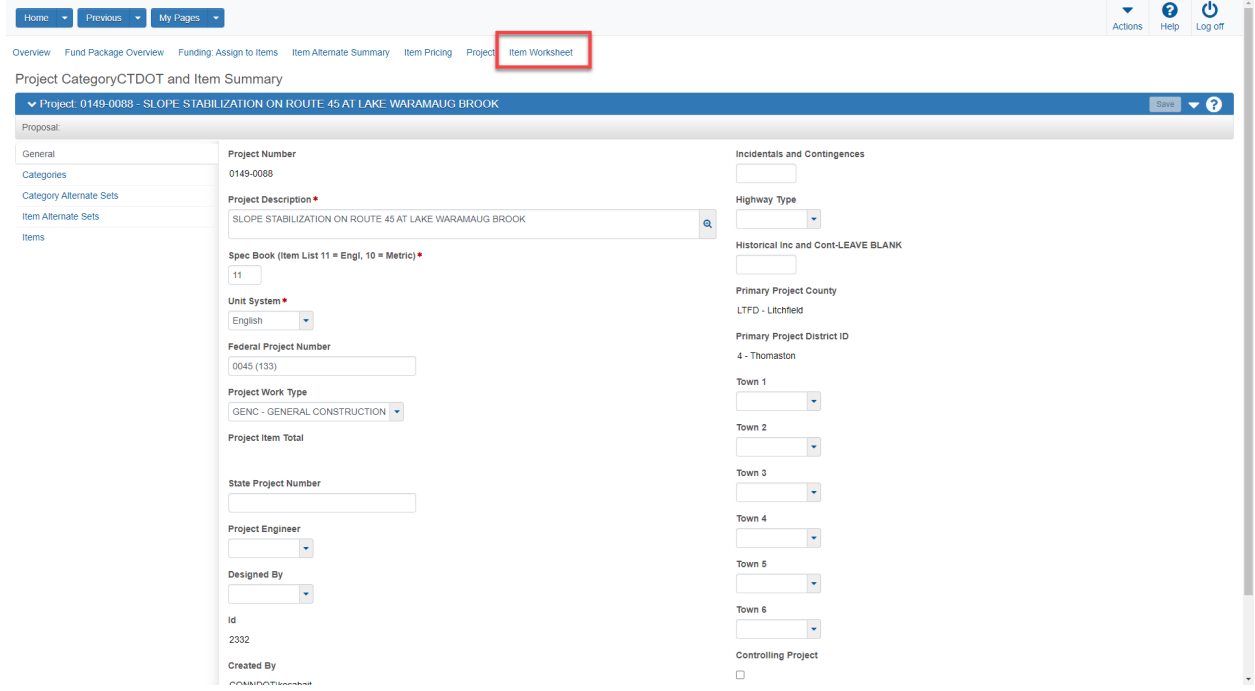

2. Double Click on the category to be modified

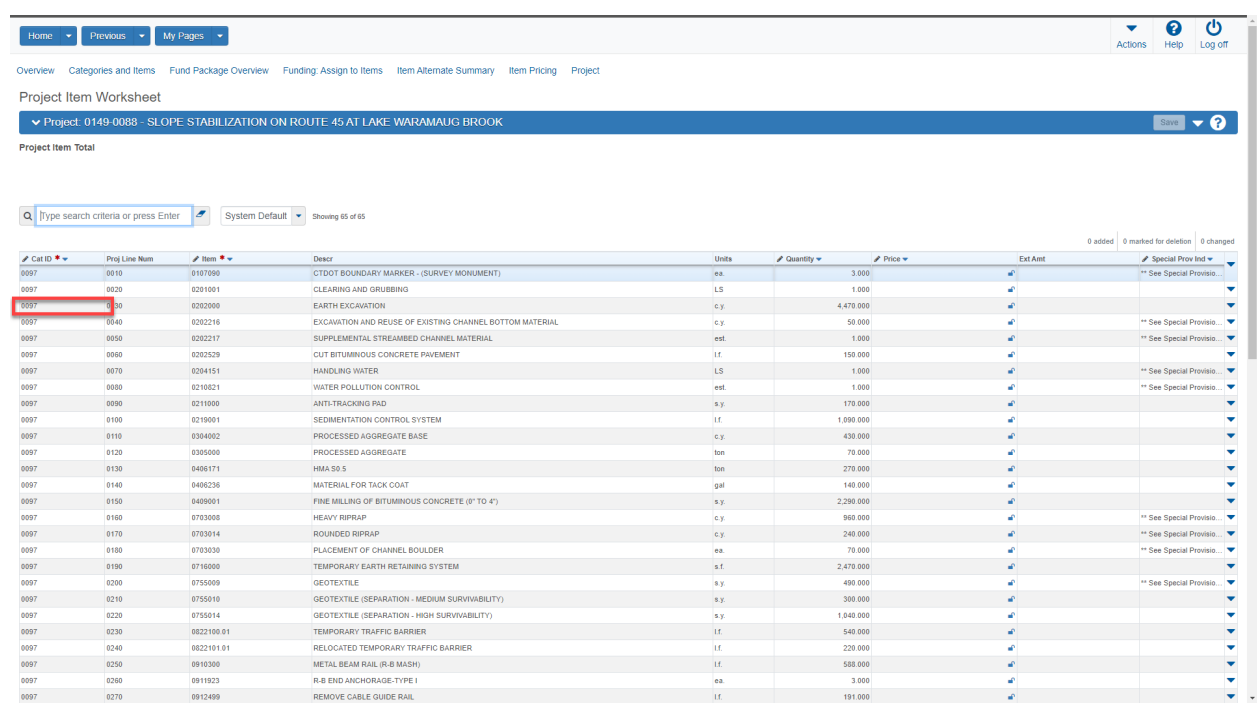

### 3. Delete the existing category

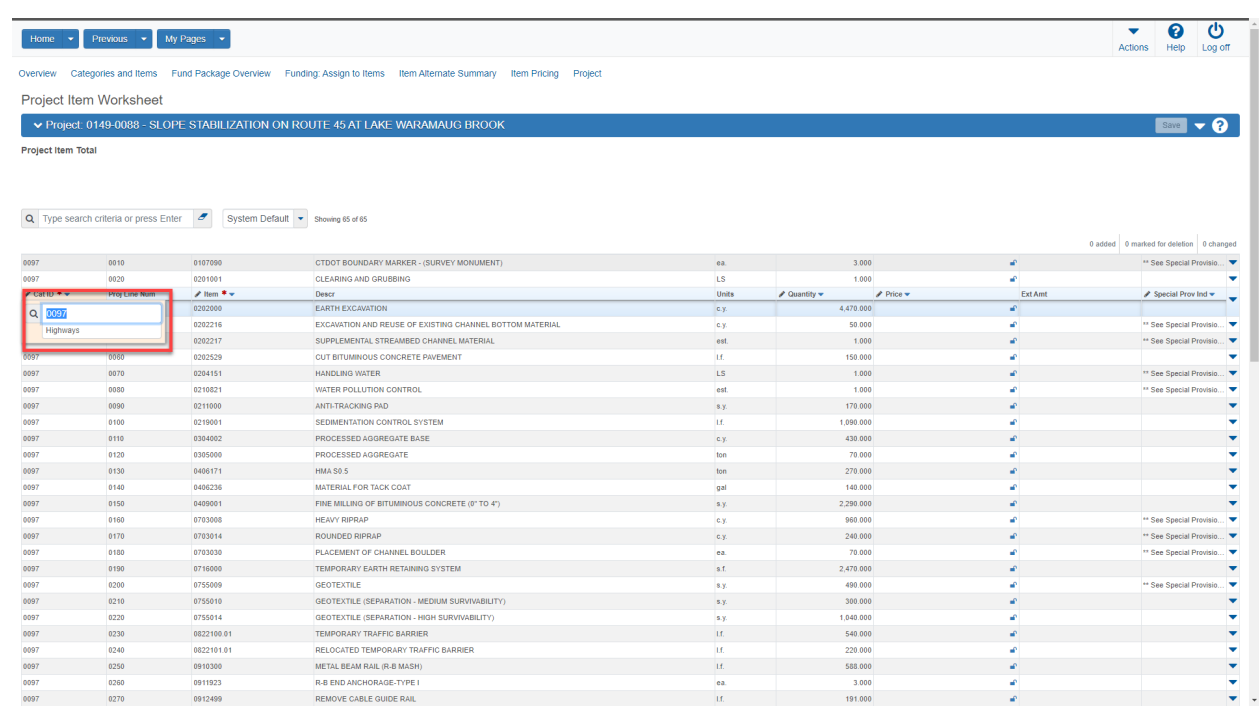

4. Select Enter and choose the proper category for the item

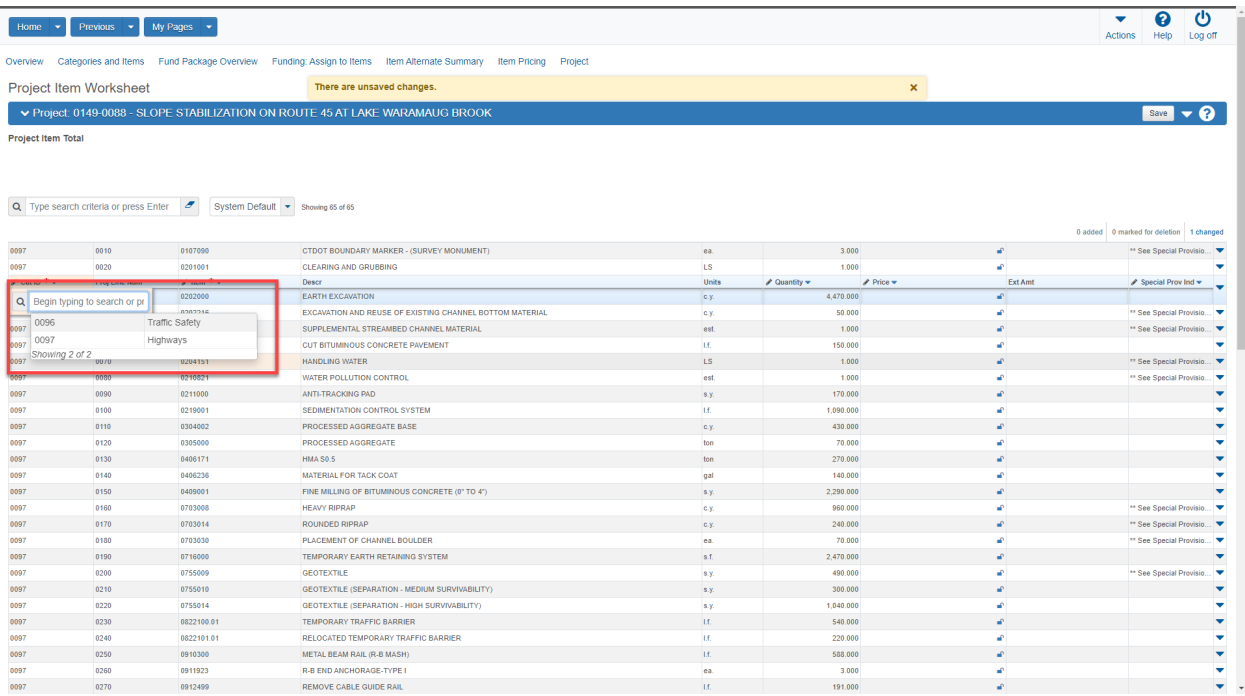

- 5. Complete this task for all the items on the project.
- 6. Multiple items can be assign to a category using the range fill option.

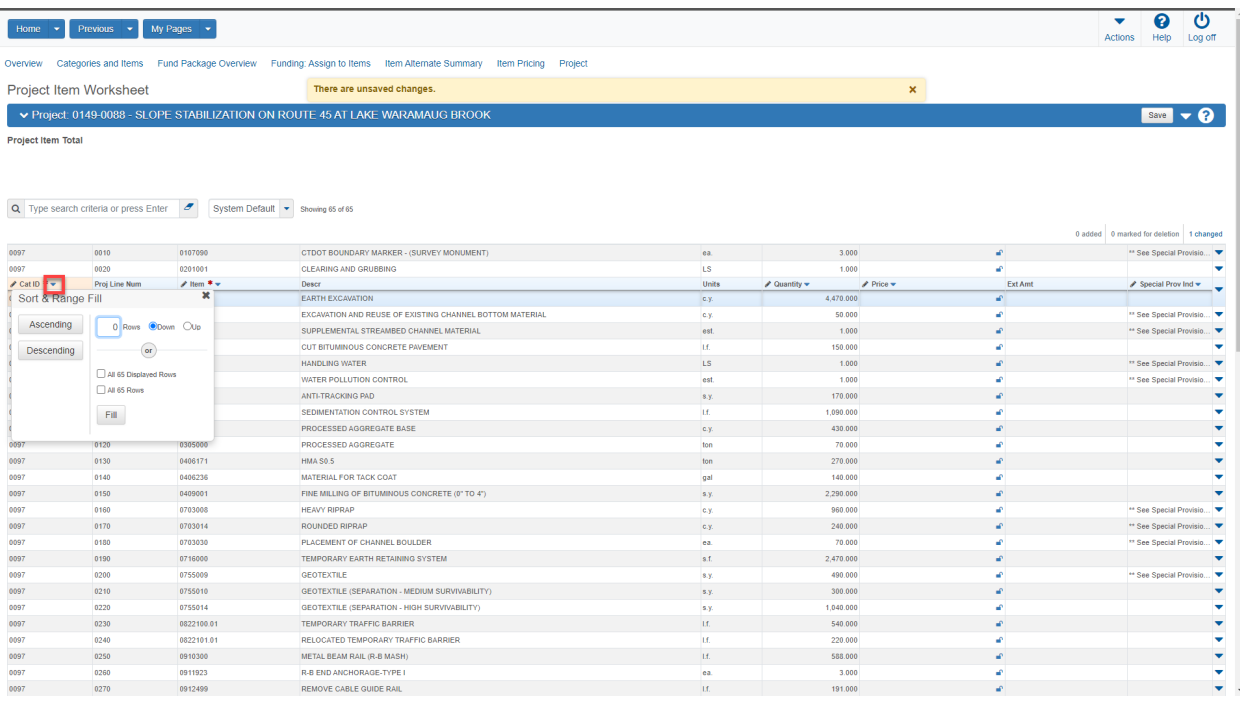

# <span id="page-15-0"></span>Update Project Fund Packages

- 1. Navigate to the General Tab on the Project Summary Screen (1)
- 2. Select "Fund Package Overview" along the main navigation header (2)

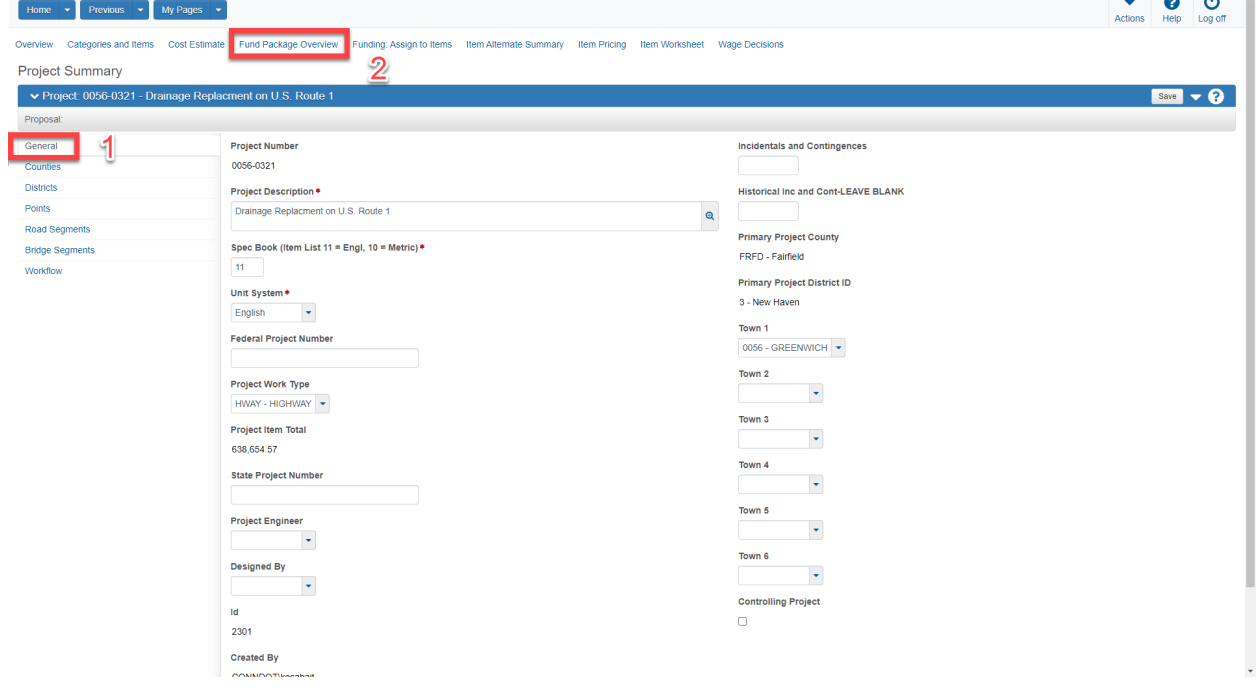

3. Click on "Select Fund Packages" button (1)

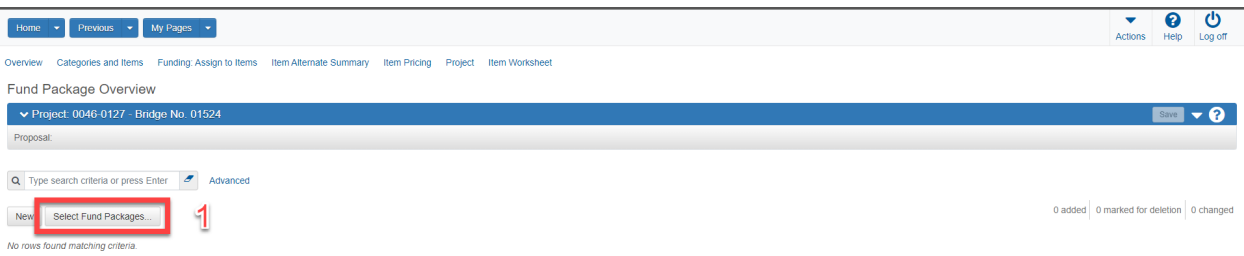

- 4. Type Fund Package ID into search bar or press enter for all fund packages (1)
- 5. Select individual fund packages for assignment to the project (2)
- 6. Select "Add Fund Package" (3)

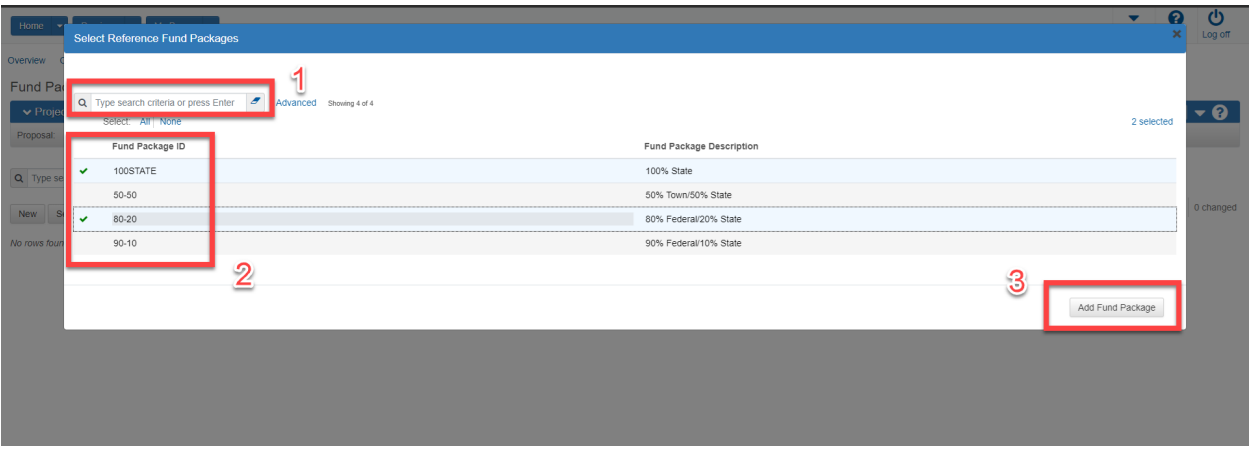

7. Select "Funding Assign to Items" (1)

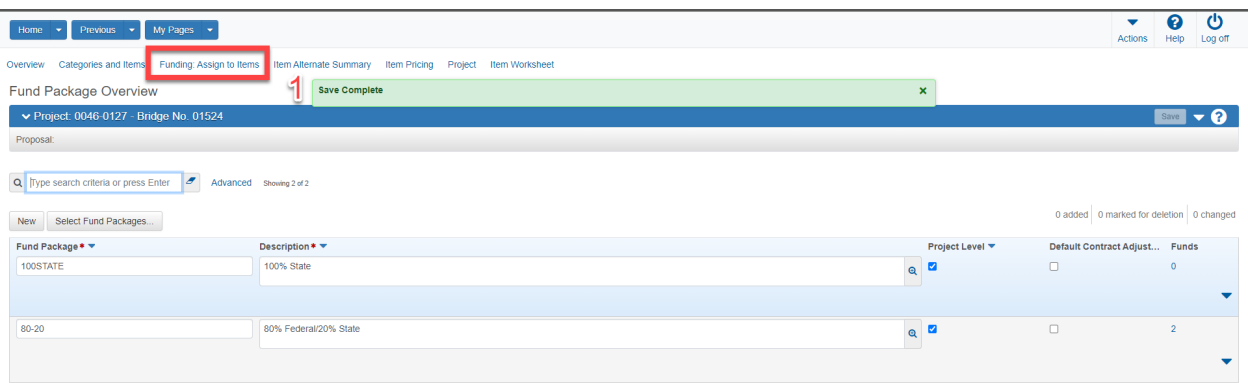

- 8. Assign funds be selecting all project items, asset categories or individual items (1).
- 9. Click "Save" (2)

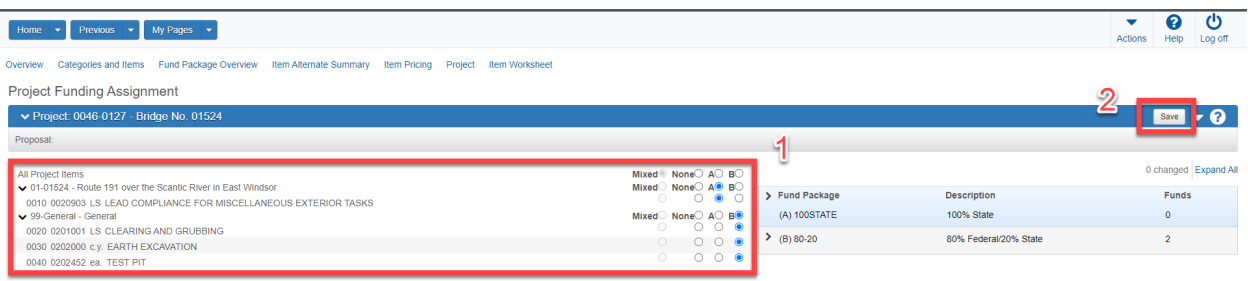

<span id="page-16-0"></span>Clear Project Prices before Cost Estimate Creation

1. Select "Item Worksheet" from the Project Summary page (1)

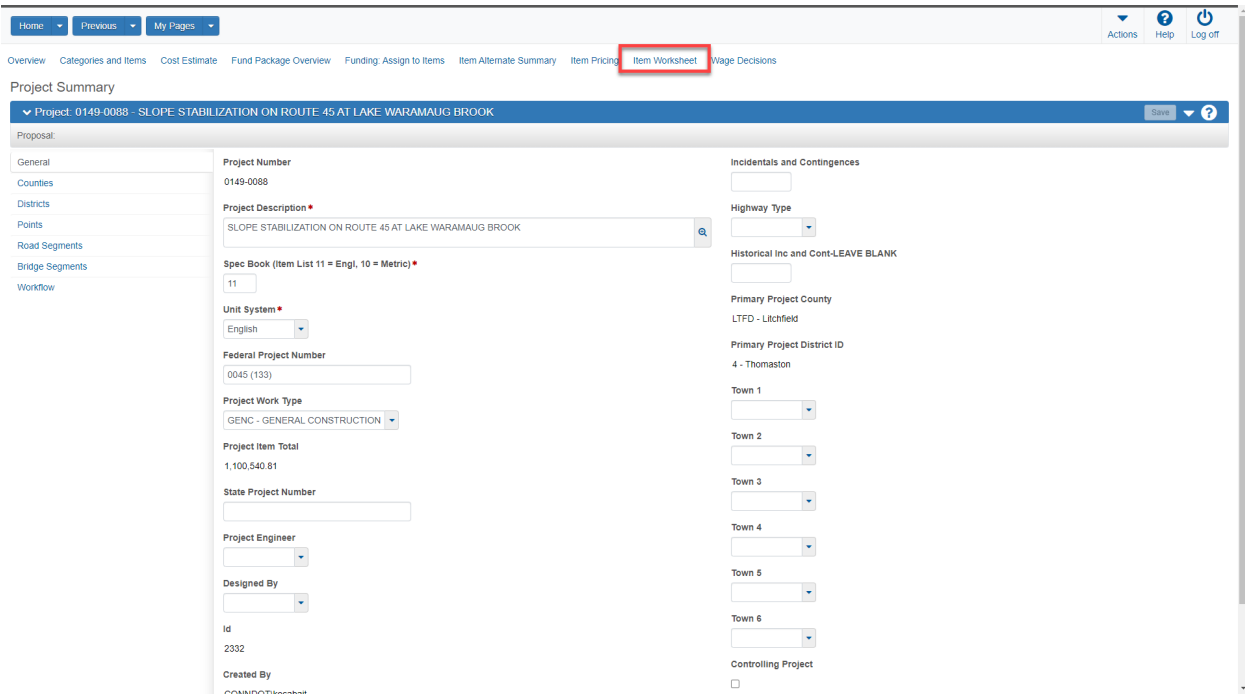

2. Select the price in the first row.

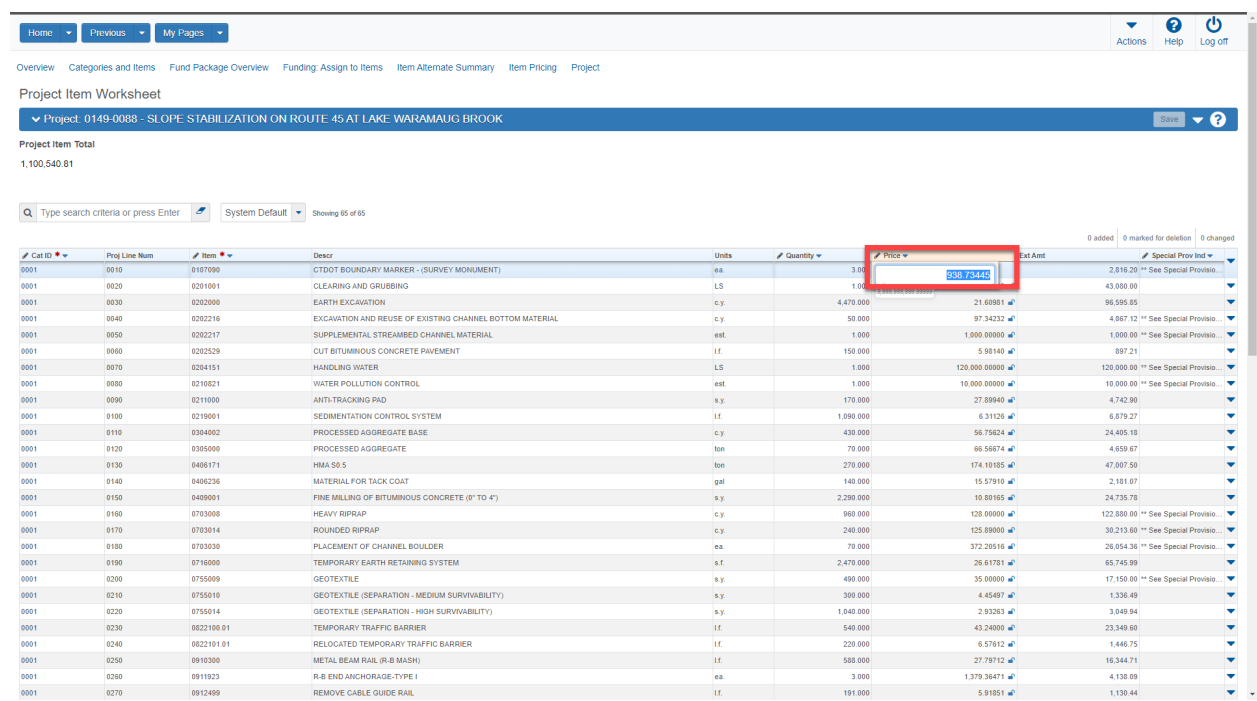

- 3. Delete the selected price (1)
- 4. Select Save (2)

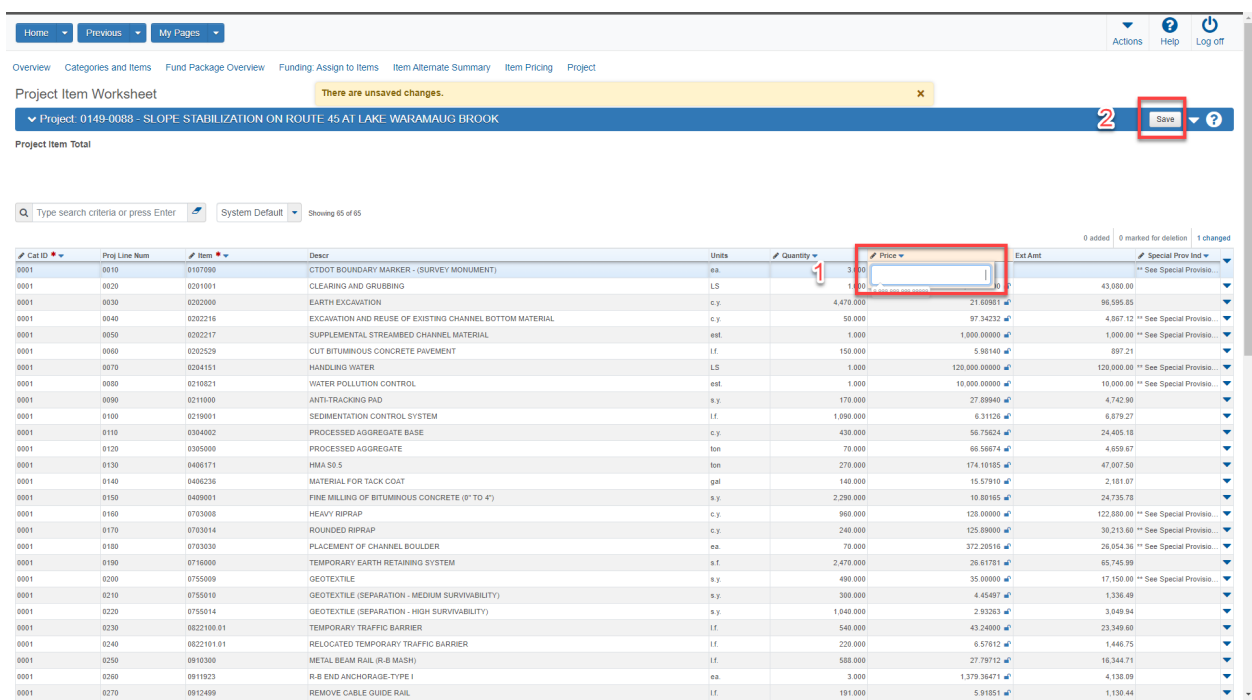

- 5. Begin Range Fill operation
- 6. Select the action arrow to the right of "Price" (1)
- 7. Check the box for all rows (2)
- 8. Select "Fill" (3)

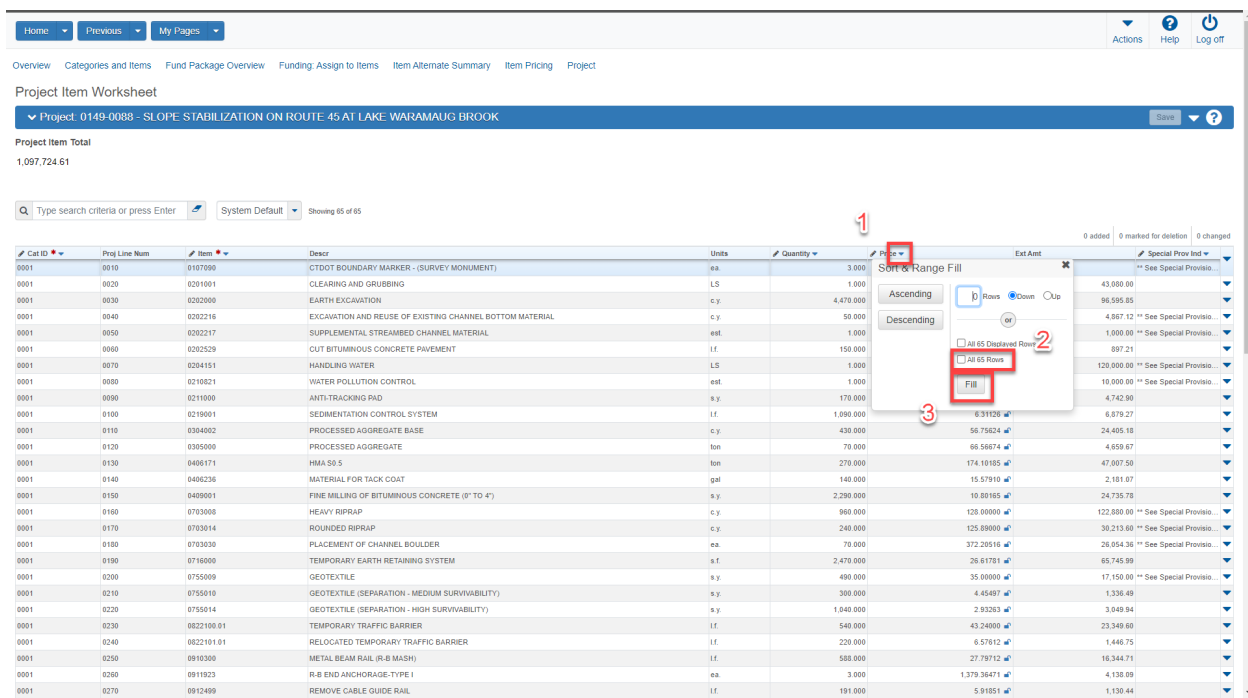

#### 9. Click Save

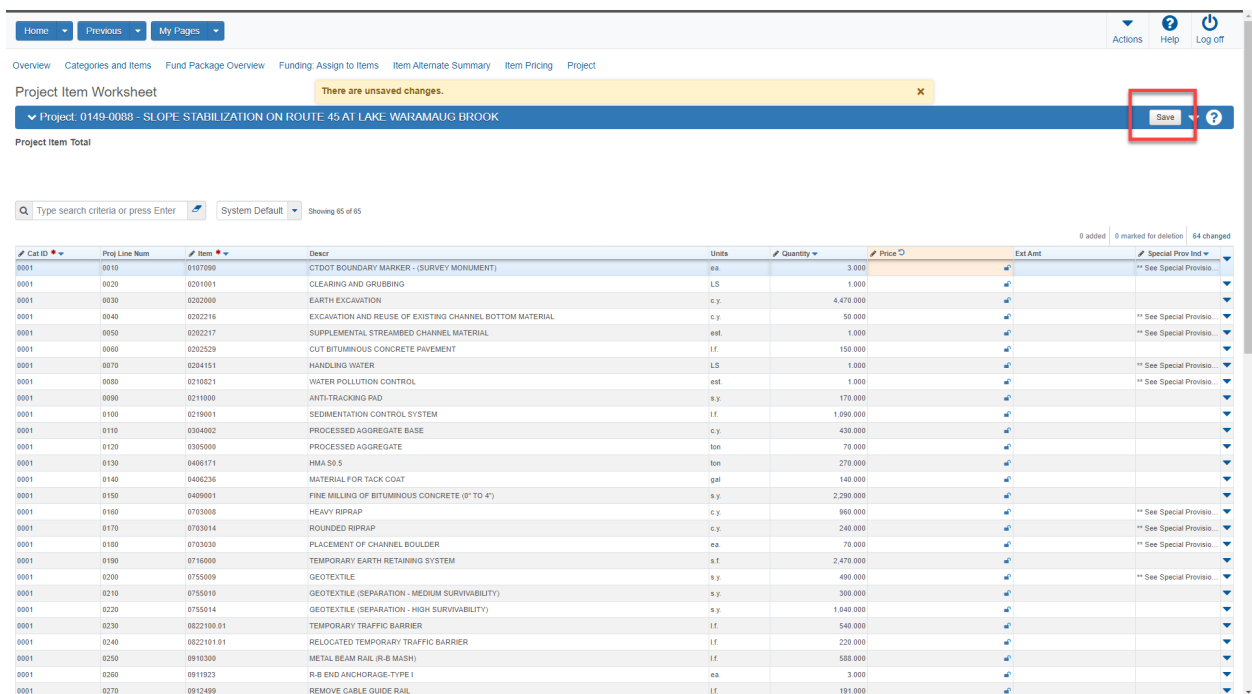

### 10. Navigate back to the Project Summary page

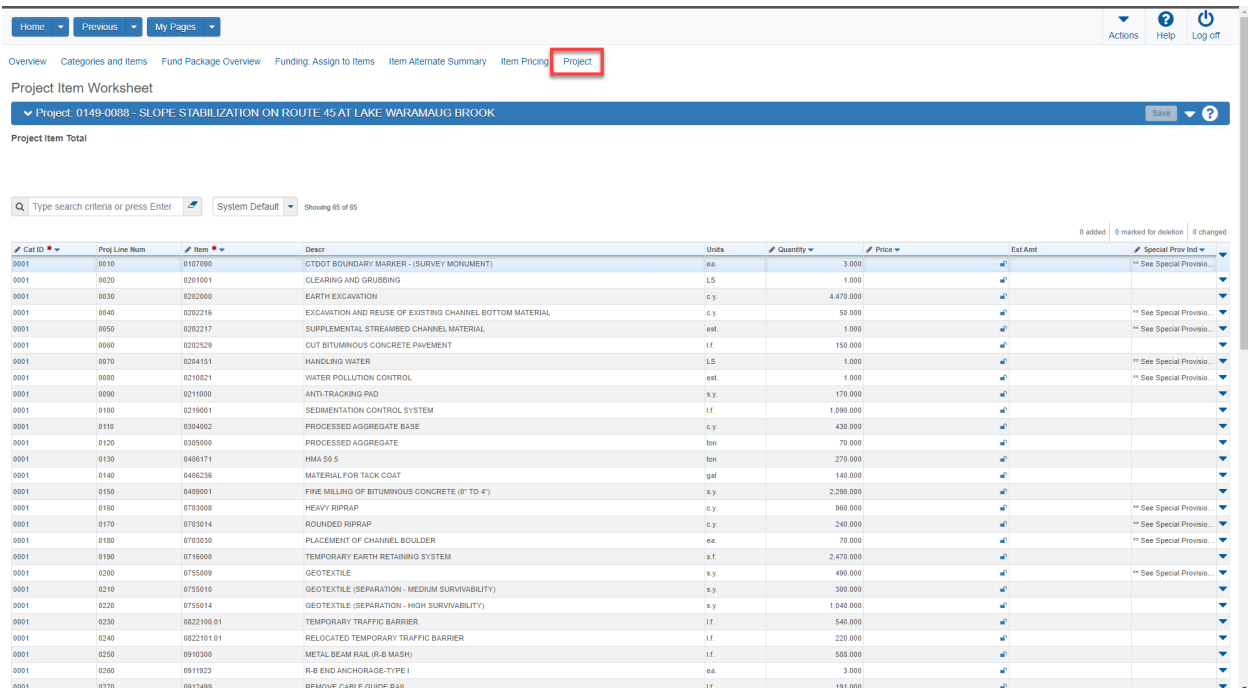

# <span id="page-20-0"></span>Create Project Cost Estimate

#### 1. Select "Cost Estimate"

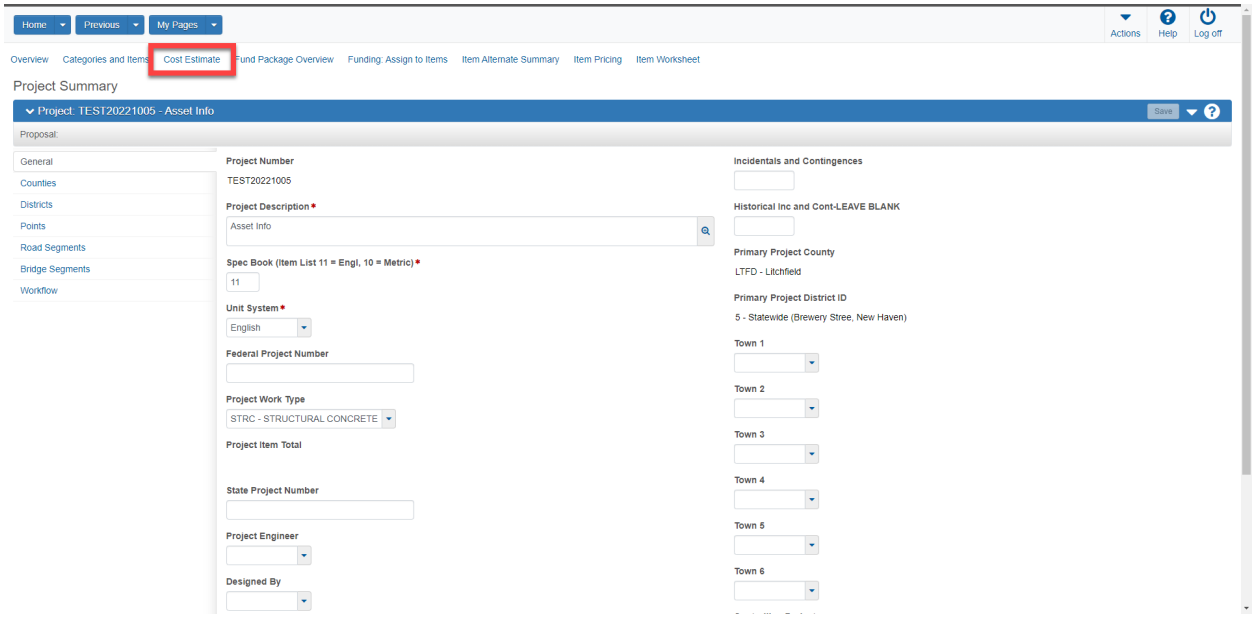

2. Enter all necessary cost estimate information

- a. Construction Year (1)
- b. Estimated Date (2)
- c. Letting Date (3)
- d. Highway Type (4)
- e. Season (5)
- f. Terrain (6)
- 3. Click "Save" (7)

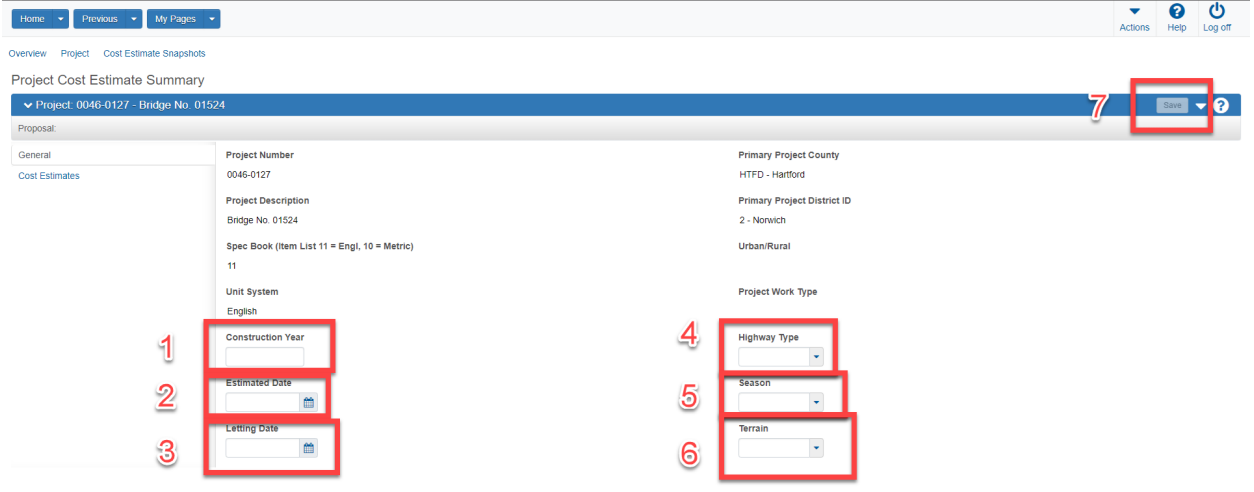

- 4. Select "Cost Estimates" (1)
- 5. Select the drop down arow to the right of "Add" (2)
- 6. Select "Copy Cost Estimate"

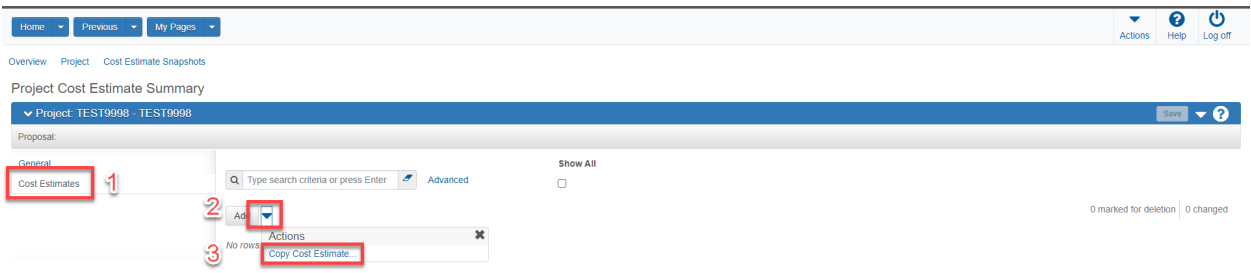

- 7. Enter new estimate name. Estimate name should match the project name. (1)
- 8. Search for "tmpl" (2)
- 9. Select TmplAssetCtgry (3)
- 10. Select Add to Project (4)

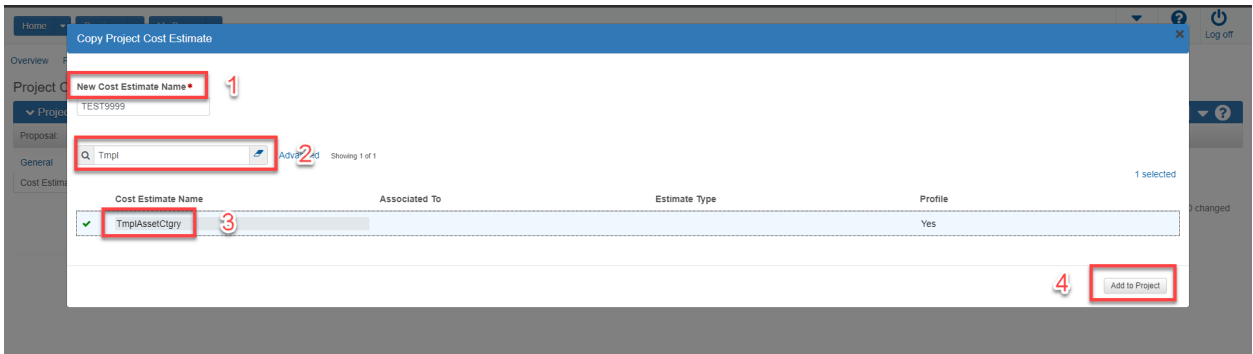

# <span id="page-22-0"></span>Modify Project Cost Estimate Summary

1. Select newly created Cost Estimate

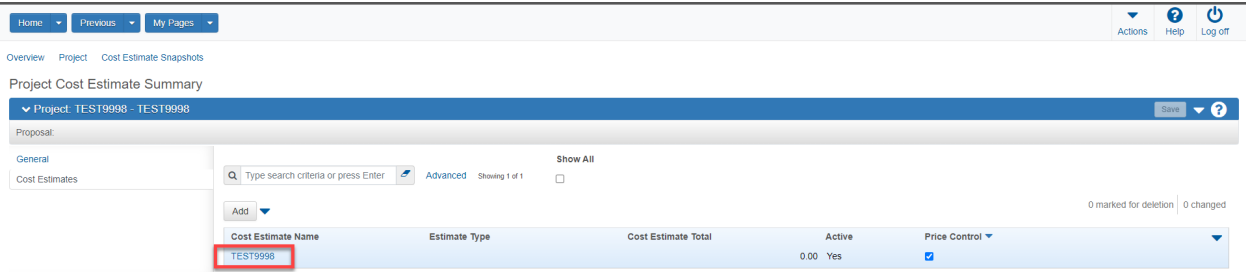

- 2. Select General Tab (1)
- 3. Enter a description. The description should match the project description (2)
- 4. Select Estimate Phase (3)
- 5. Enter user Estimated by (4)
- 6. Enter Estimate Type (5)
- 7. Select Save (6)

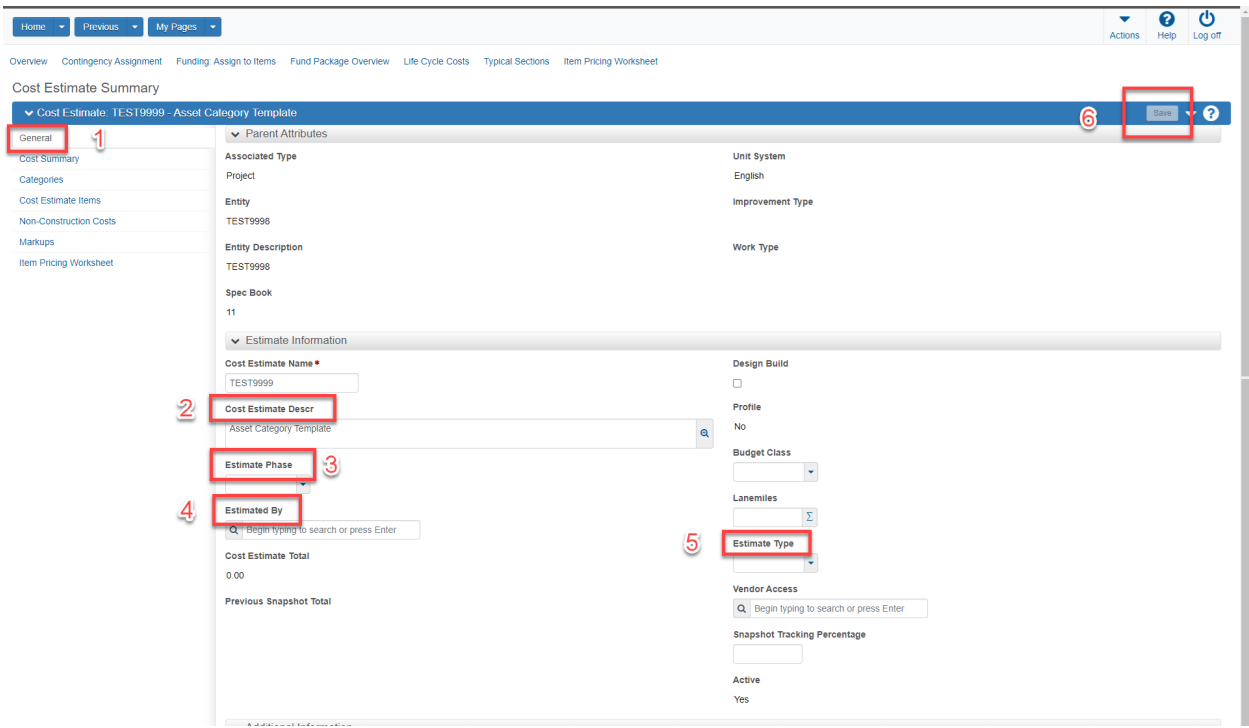

# <span id="page-23-0"></span>Add Contingency Assignment

Contingency is an element of estimated cost included to account for uncertainty and risk. A profile has been created to include these diminishing costs as the project design continues towards completion. This profile automatically calculates risk value when a new cost estimate phase is selected.

1. Select Contingency Assignment

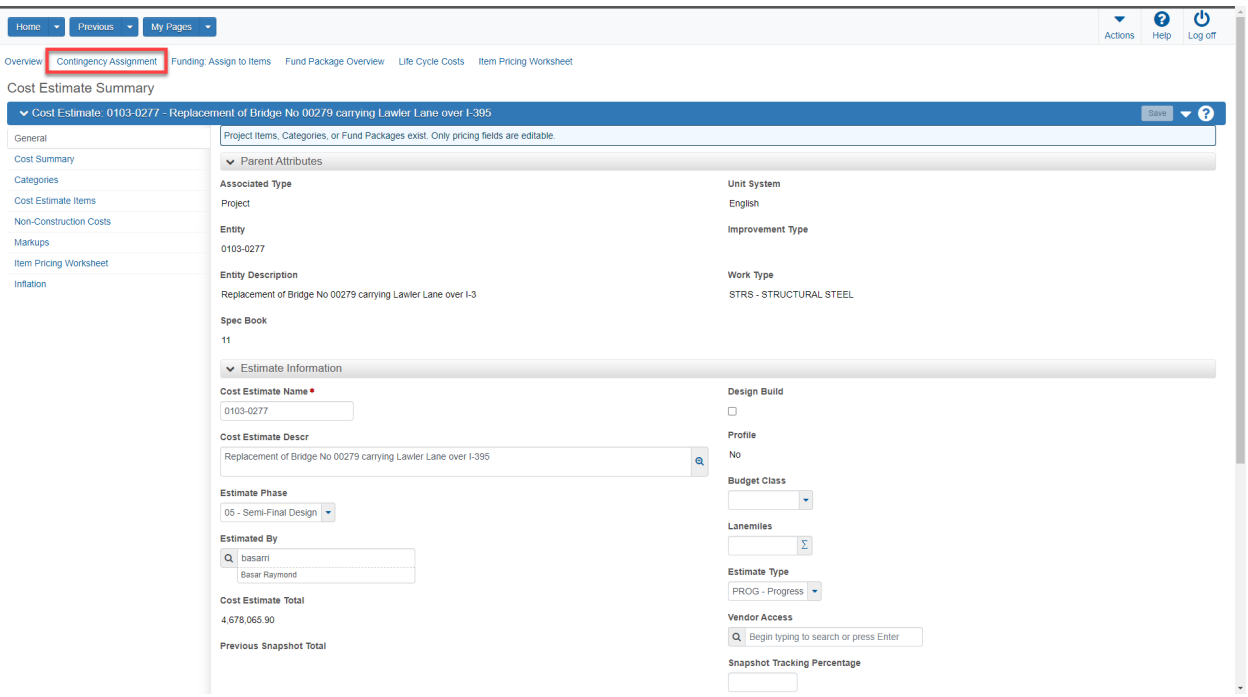

- 2. Select the action arrow dropdown (1)
- 3. Select Contingency Assignment Profile (2)

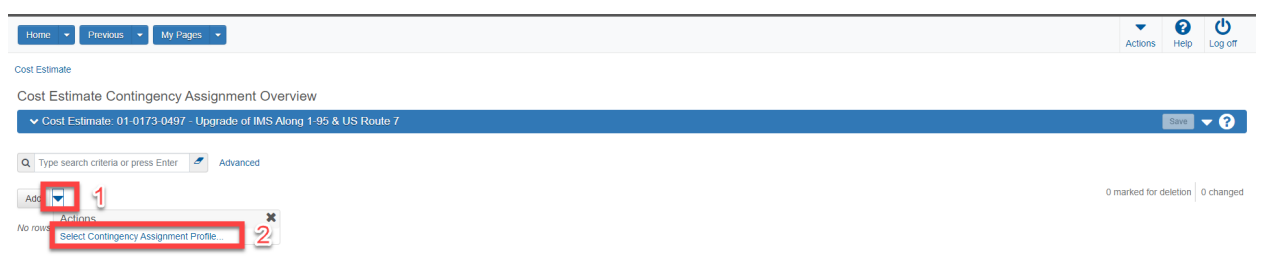

- 4. Select all profile names (1)
- 5. Select "Add to Cost Estimate" (2)

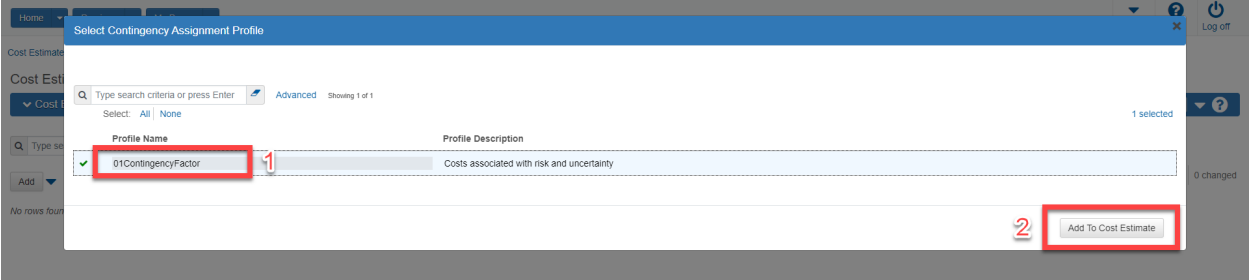

6. Select Contingencies Profile (1)

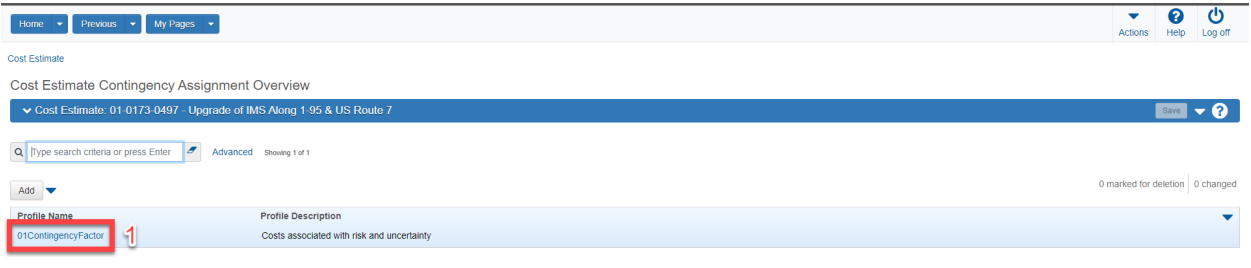

- 7. Select "Phase Ranges" tab (1)
- 8. Enter appropriate "Factor" for each phase (2)
- 9. Click Save (3)

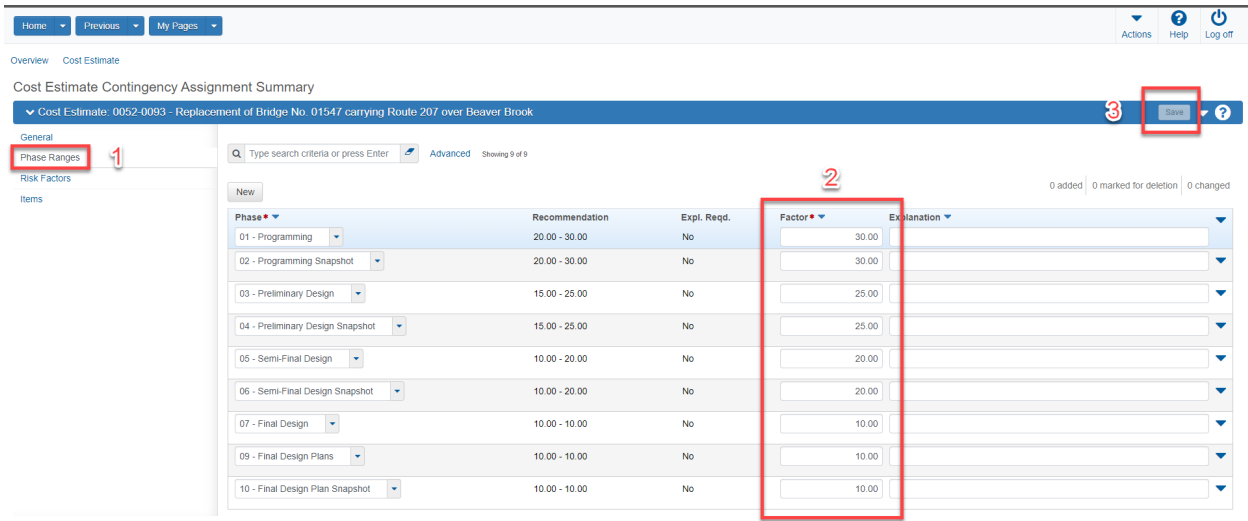

#### 10. Select Risk Factors (1)

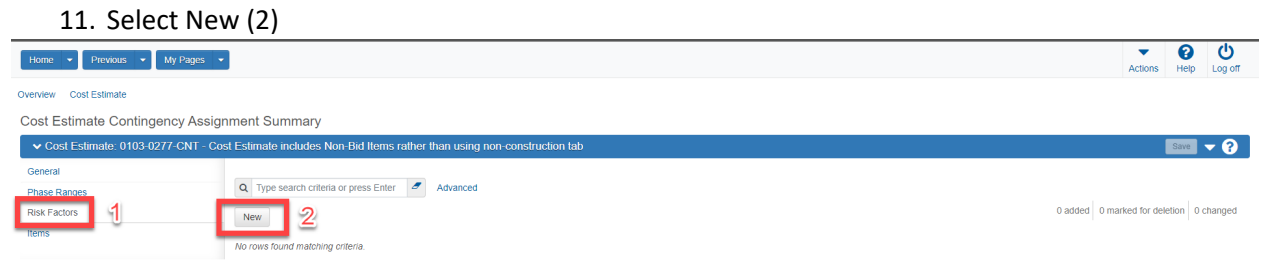

- 12. Select Enter in Risk Factor search box (1)
- 13. Select "02Contingency Item Level Contingency" (2)

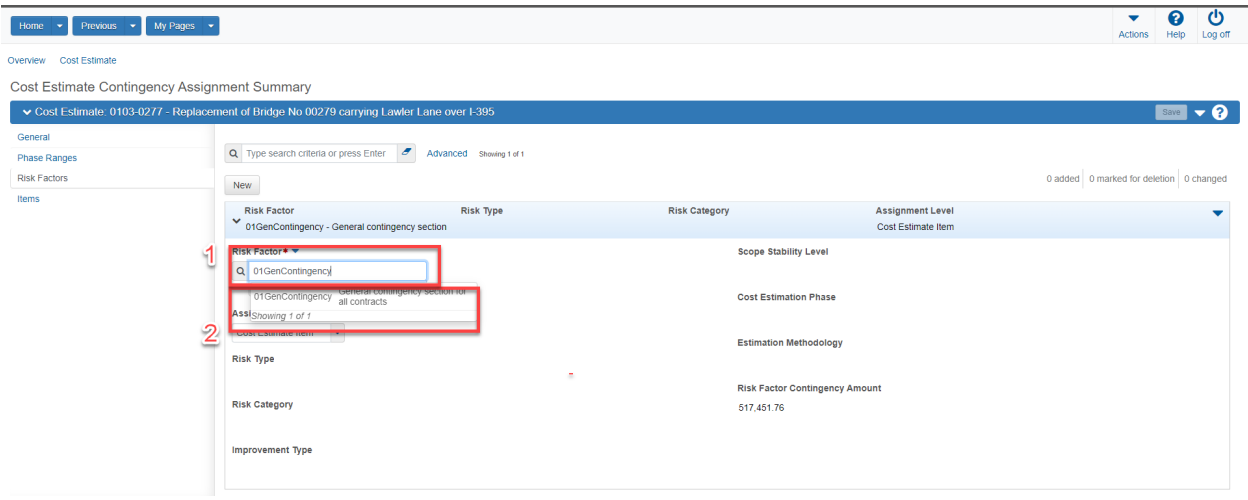

- 14. Select Assignment Level "Cost Estimate Item". This enables the user to select individual or all bid based items to be included in the percentage calculation (1)
- 15. Select "Items" (2)

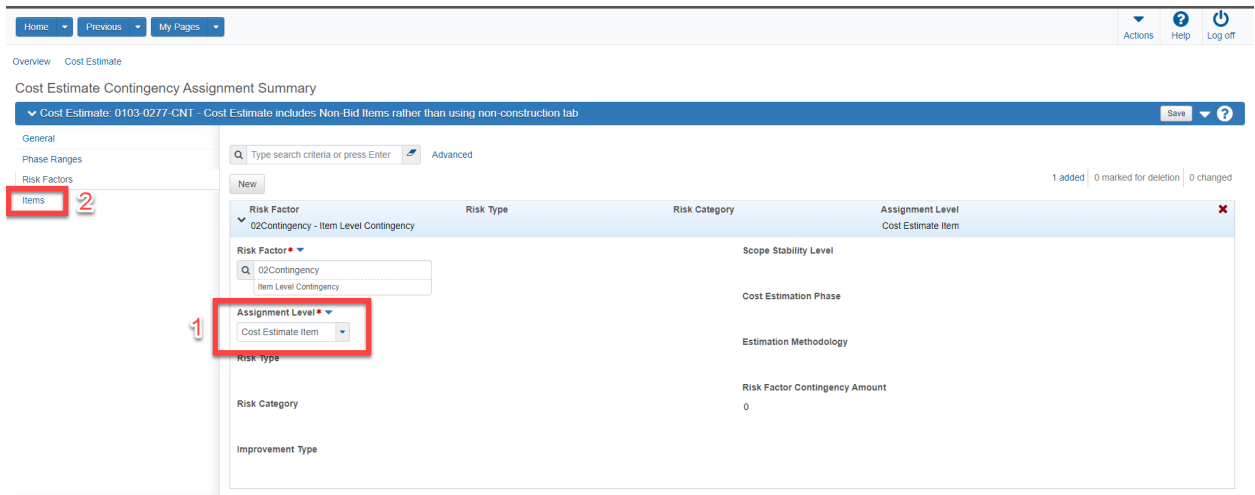

- 16. Select action arrow to the right of the New button (1)
- 17. Select "Select Items" (2)

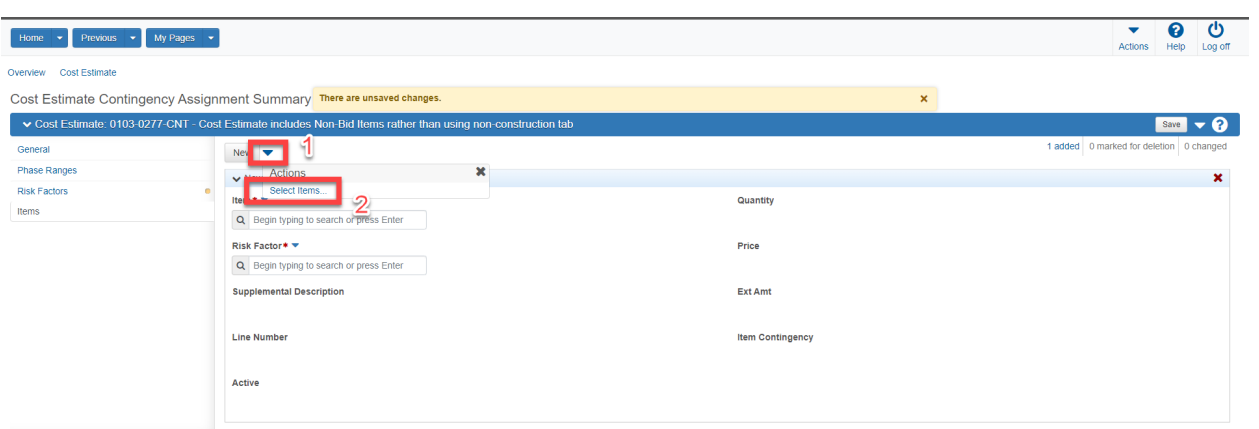

#### 18. Select "All"

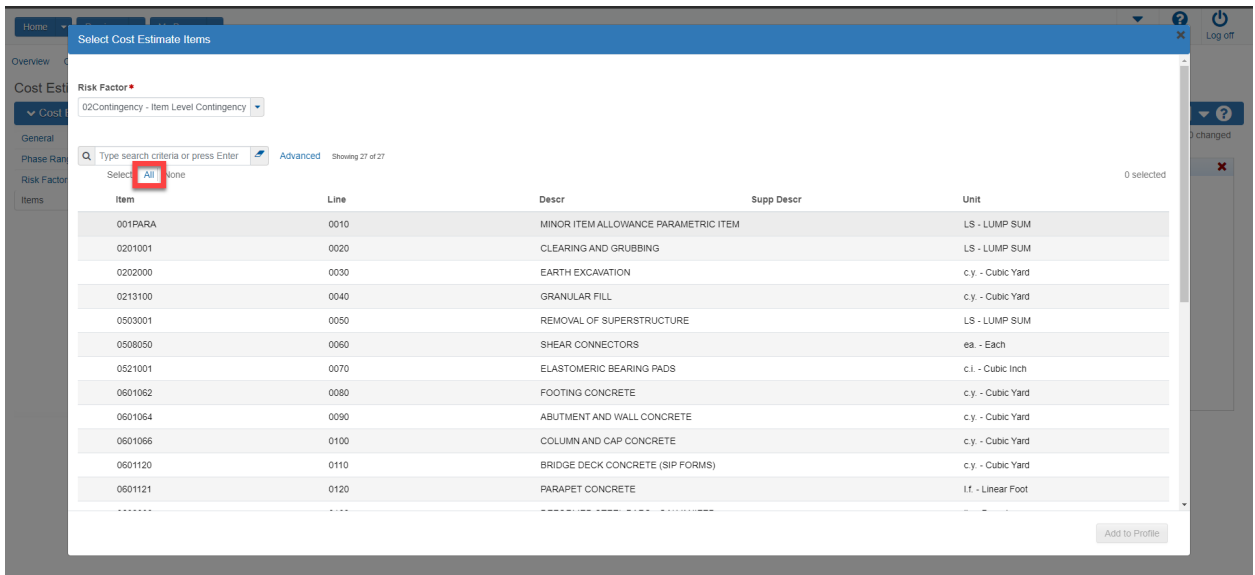

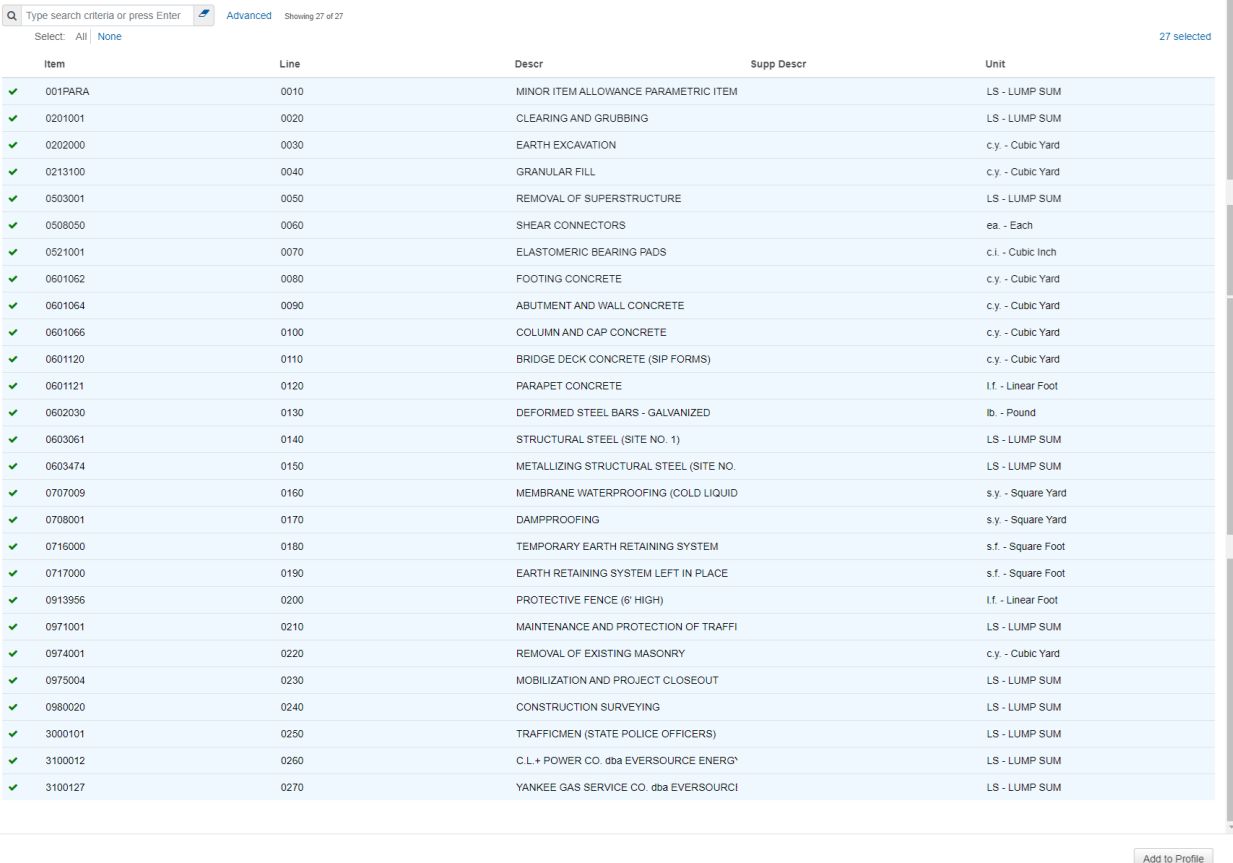

- 19. Uncheck any non-bid items (State Police, Utilities, Work by Others) to ensure contingency percentage is applied only to bid items (1).
- 20. Click "Add to Profile" (2)

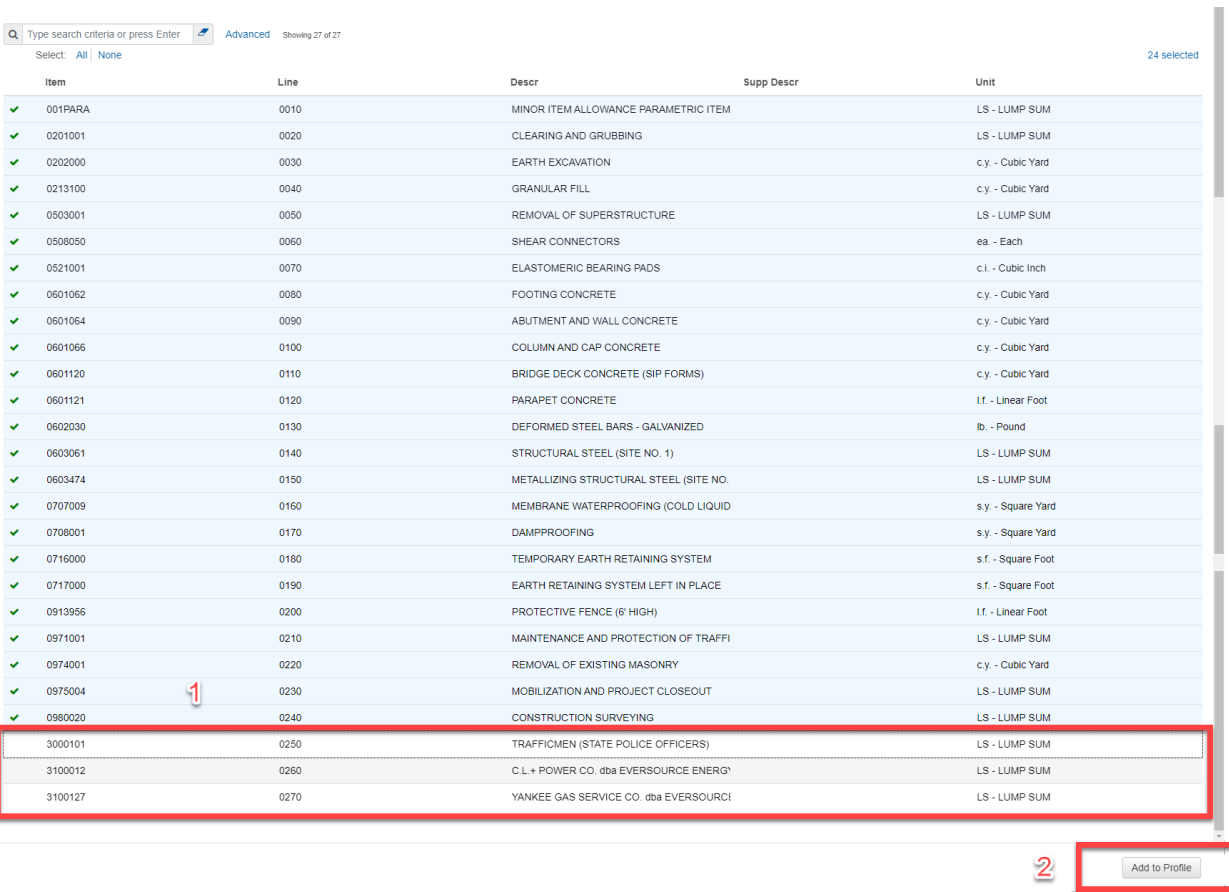

### 21. Click Save (1)

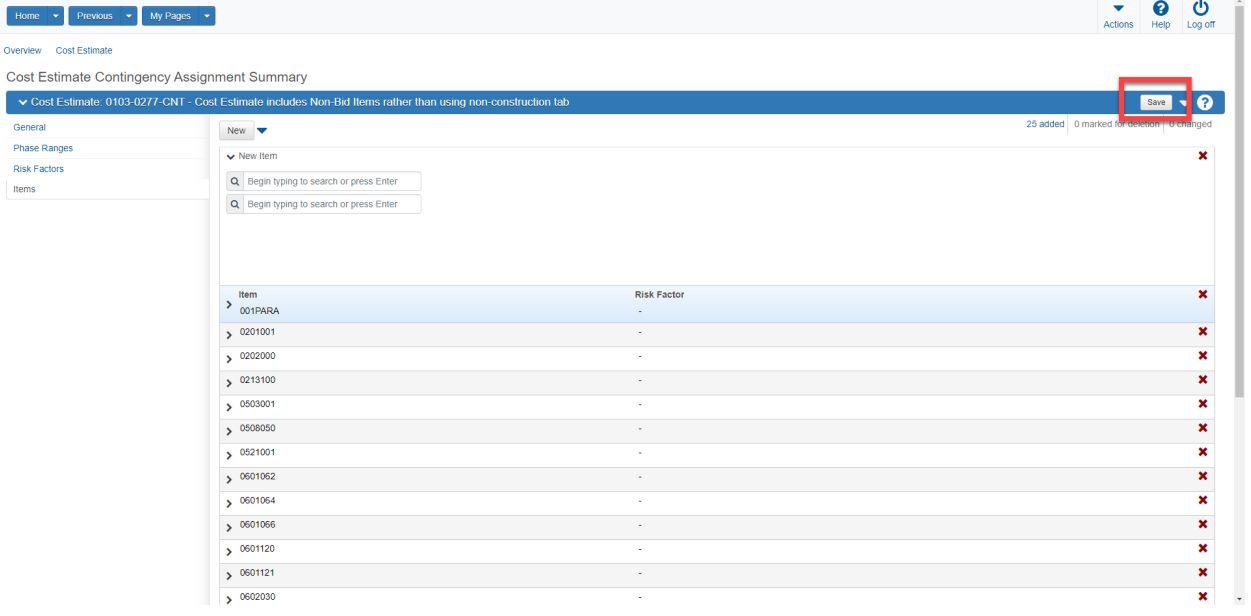

# <span id="page-30-0"></span>New Items and Contingency Assignments

If new items are added to the Project and Estimate they must be incorporated into the Contingency Assignment Profile. They can be added using the following steps:

- 1. After new items are added to the project, navigate to the Cost Estimate Summary Overview Screen. (1)
- 2. Select the proper cost estimate (2)

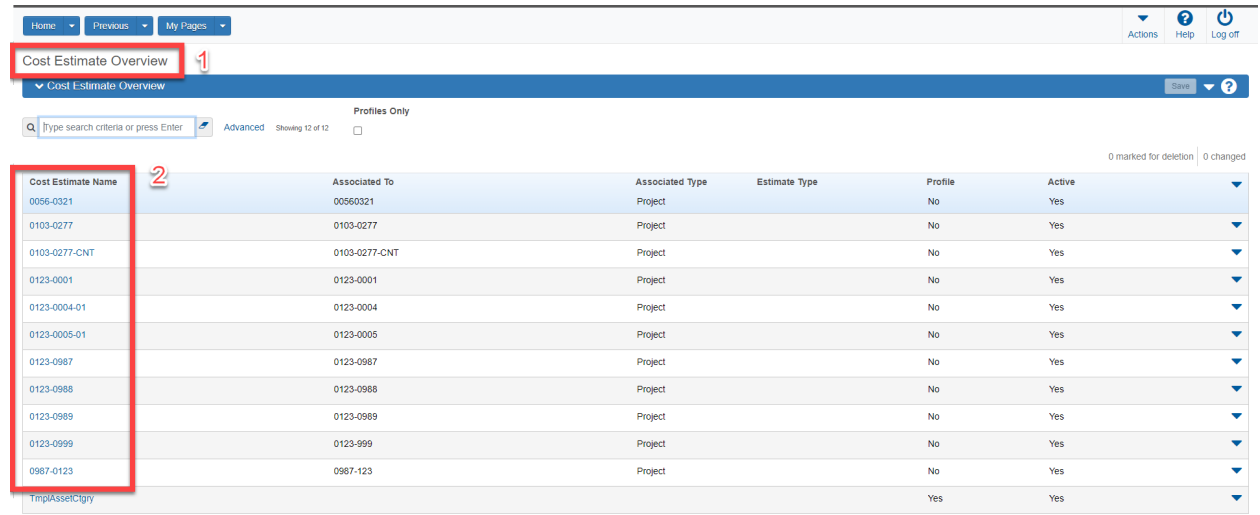

#### 3. Select Contingency Assignment

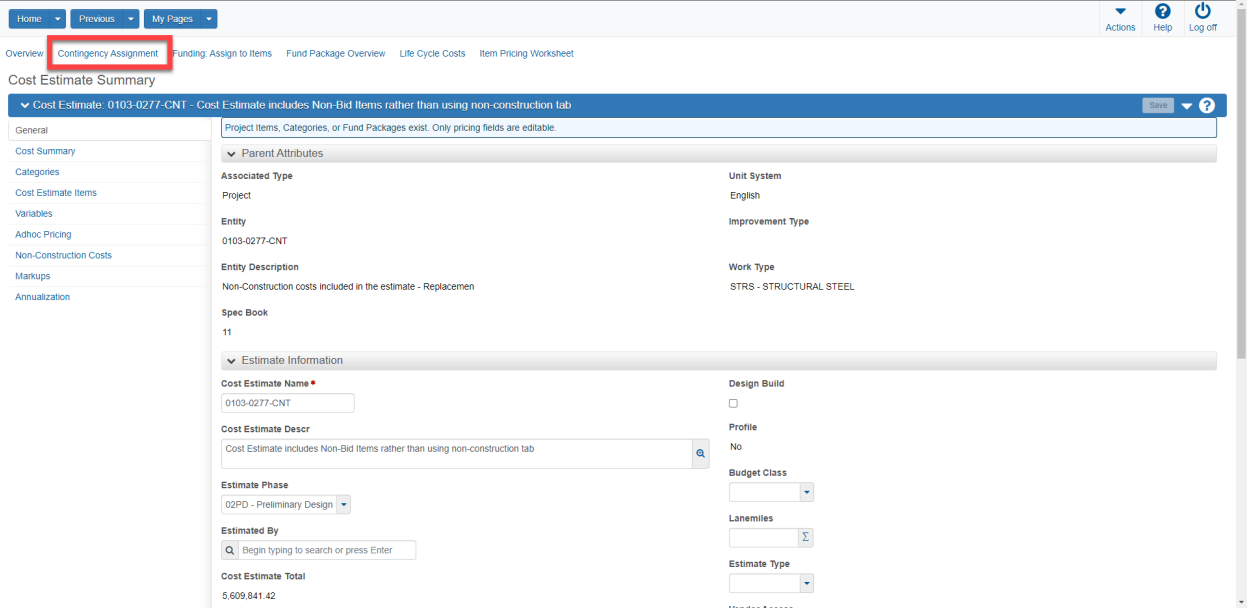

4. Select Profile Name

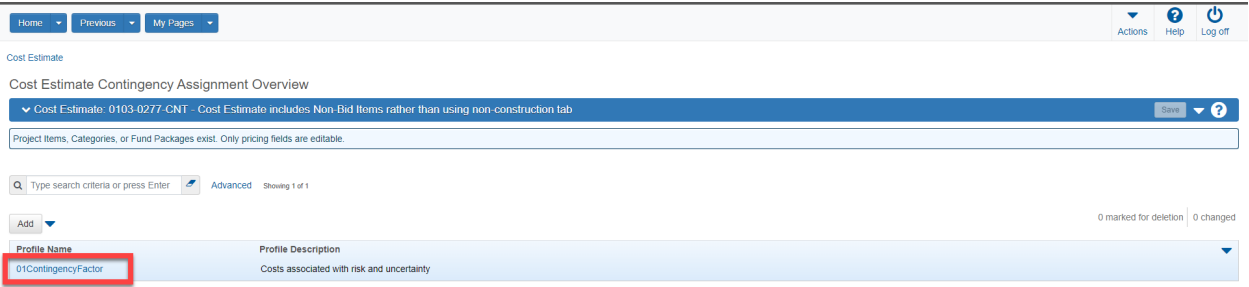

#### 5. Select Items

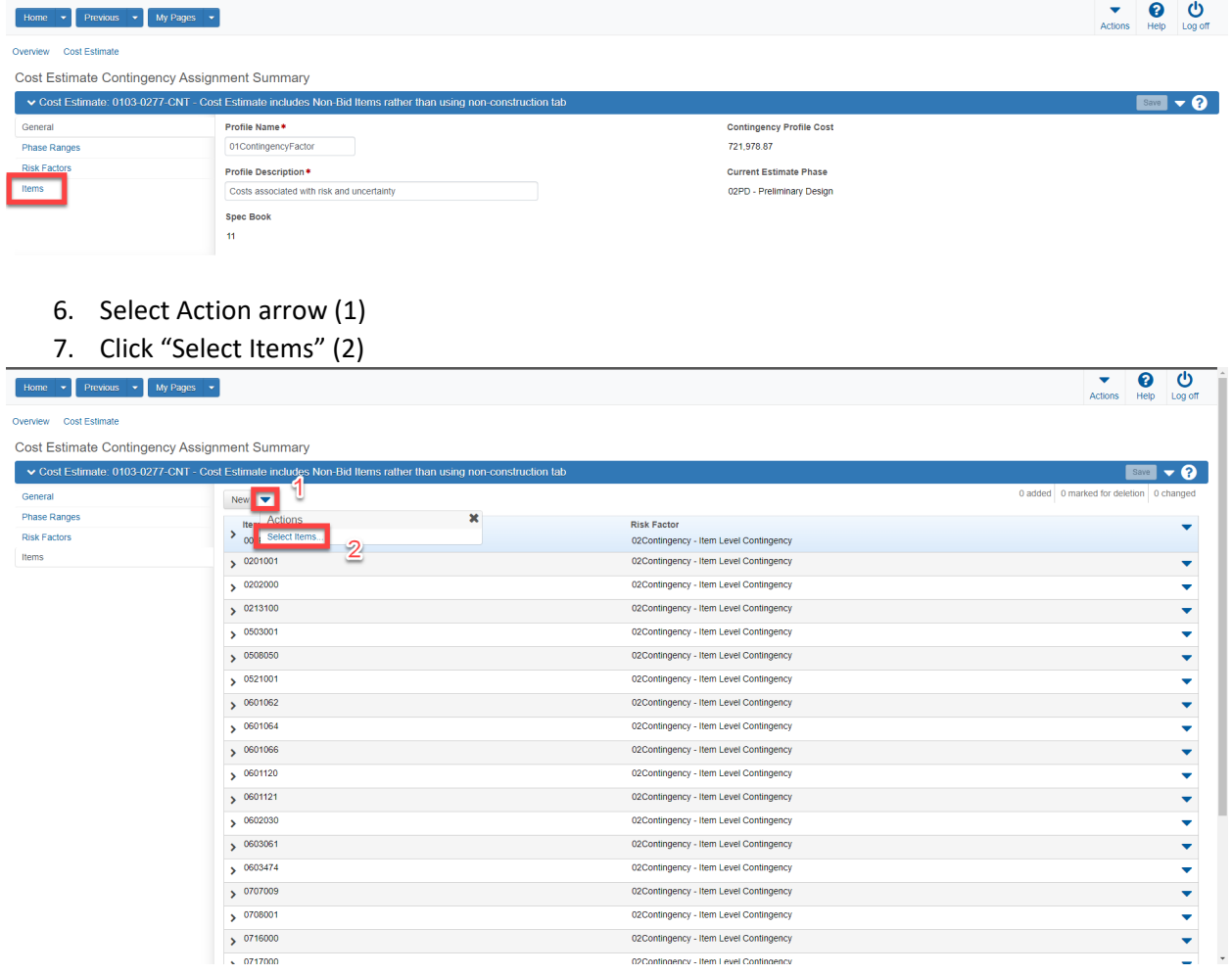

8. Ensure "NewItems" Filter is selected. Only new items added to the estimate in the last 24 hours will be displayed.

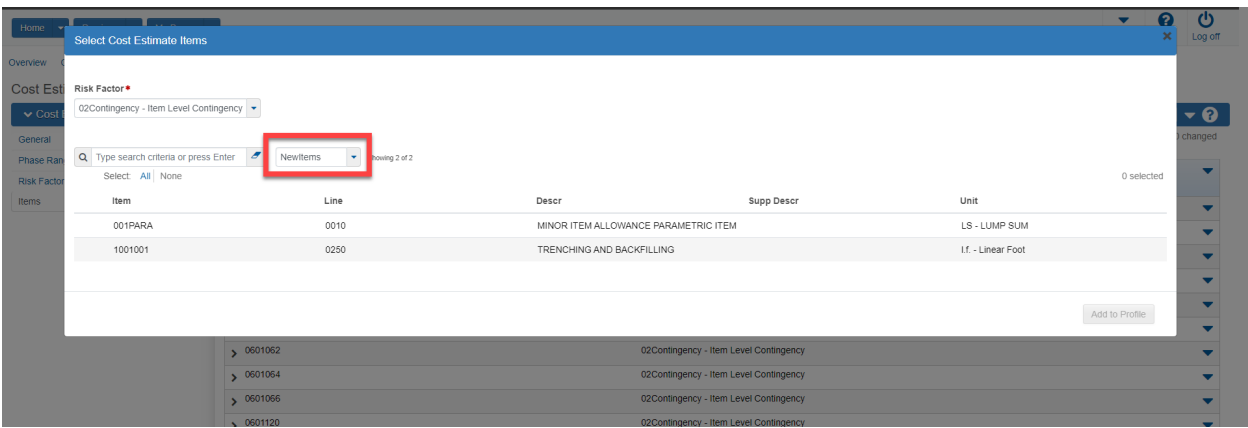

- 9. Select new item(s) added to the cost estimate (1)
- 10. Click "Add to Profile" (2)

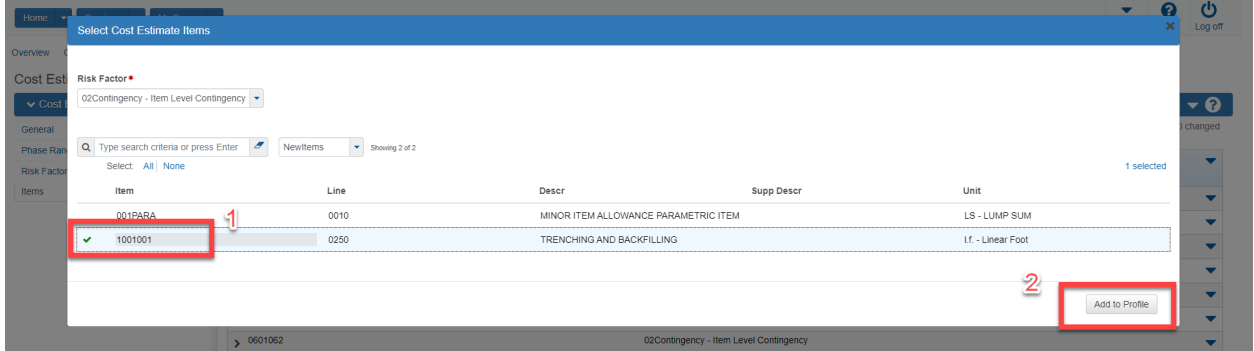

### 11. Click "Save"

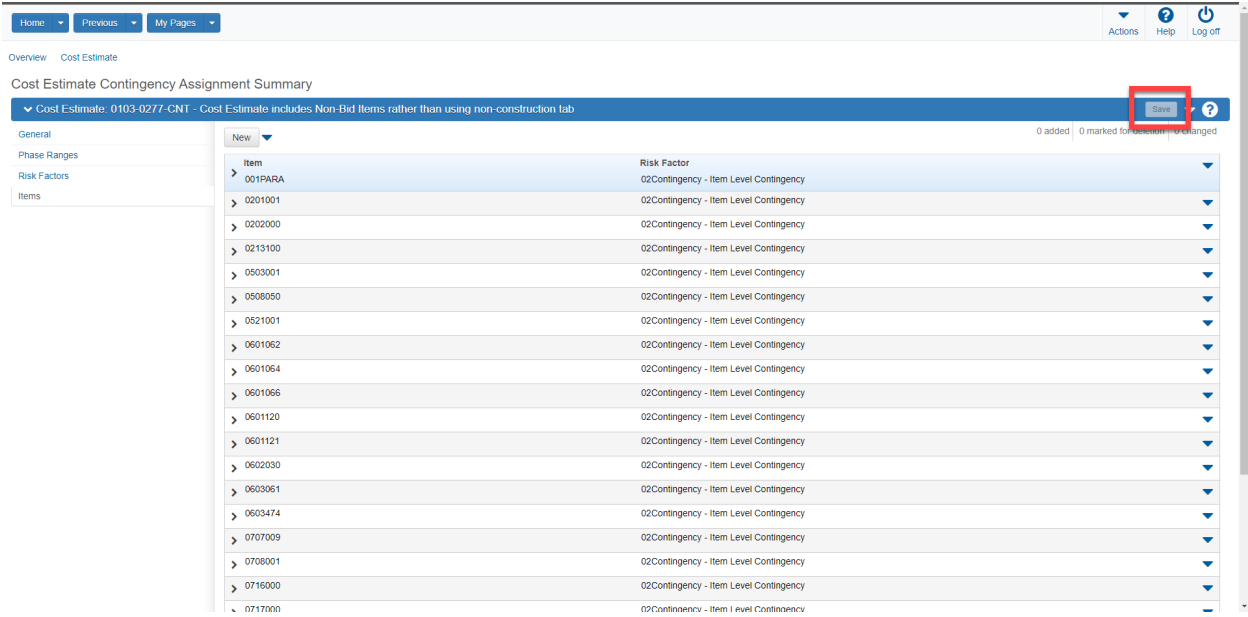

12. This completes the process for adding new items to an existing contingency profile.

# <span id="page-33-0"></span>Incidentals

The Non-Construction Cost tab can be used to enter incidental cost values. Please refer to the cost estimating guide for contract price ranges and the associated values.

- 1. Select Non-Construction Costs from the Cost Estimate Summary (1)
- 2. Select "New" (2)
- 3. Enter Non-Construction Cost Name (3)
- 4. Enter Non-Construction Cost Description (4)
- 5. Enter proper percentage (5)
- 6. Select the "Active" checkbox (6)
- 7. Click "Save" (7)

# <span id="page-33-1"></span>Inflation

The inflation tab can be used to forecast future inflation values. The system uses a formula that compares the project letting date to the current date to adjust the calculation The user must select the inflation formula when creating an expression. See the following steps below:

#### 1. Select Markups

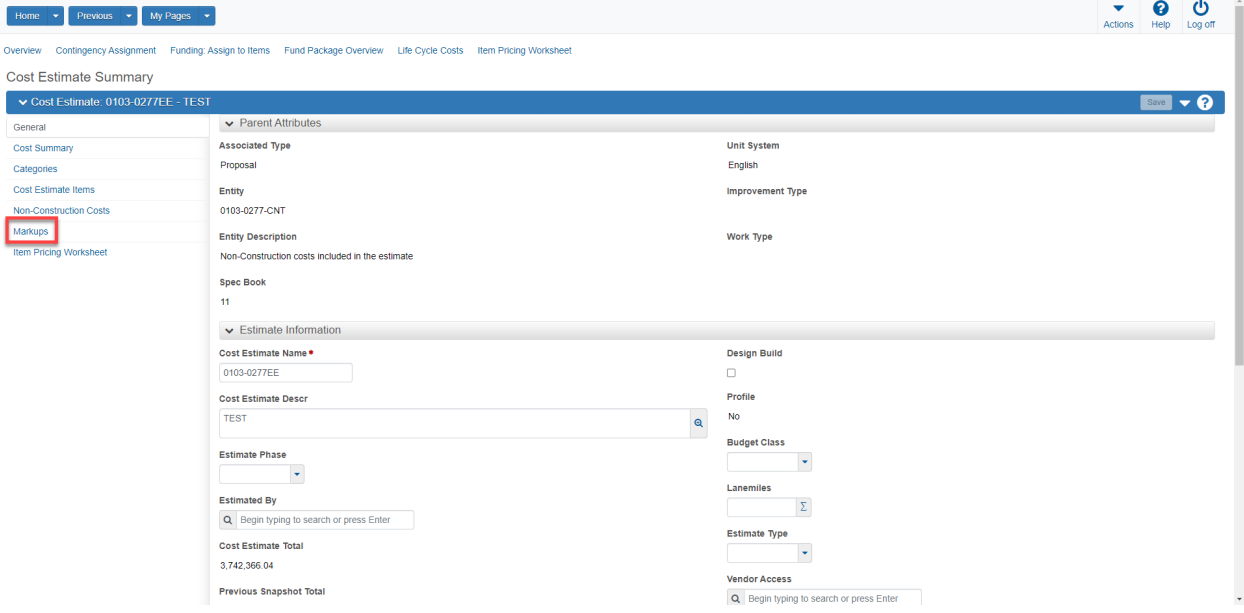

- 2. Select New (1)
- 3. Select "Inflation" from the dropdown (2)
- 4. Enter Inflation Value (3)

# 5. Select Save (4)

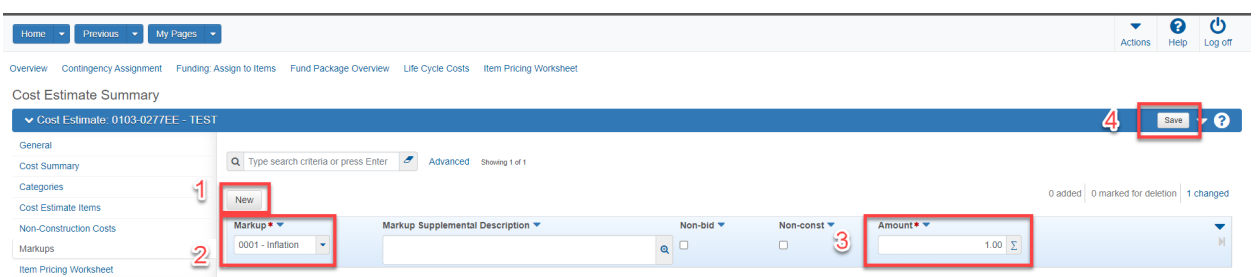

### 6. View Inflation Markup value by selecting Cost Summary

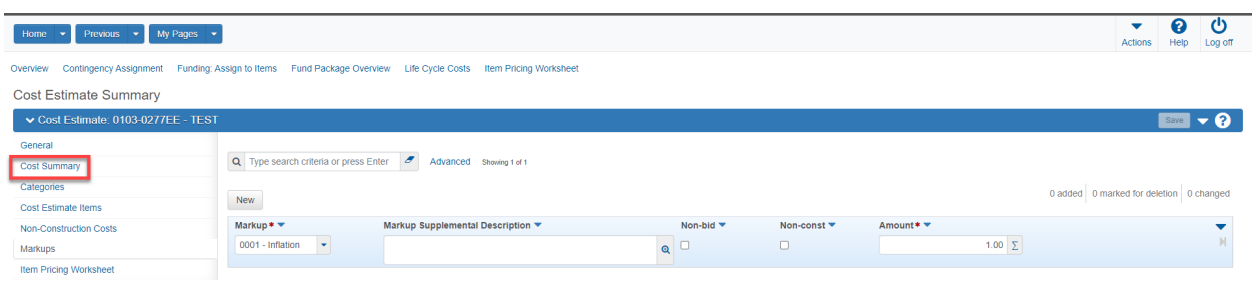

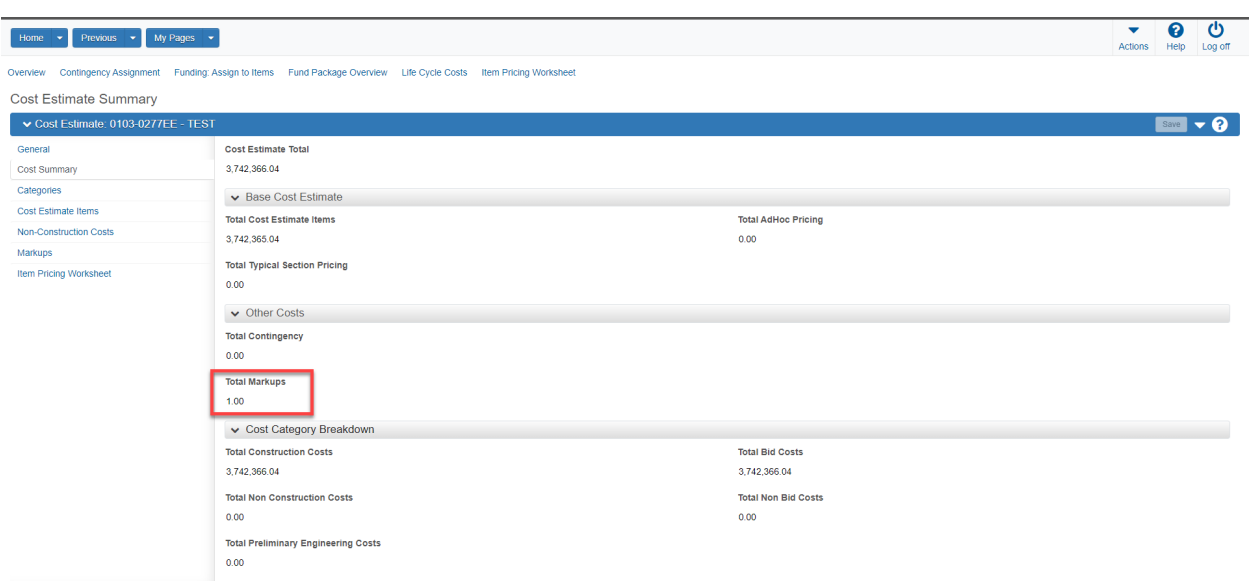